# **Honeywell**

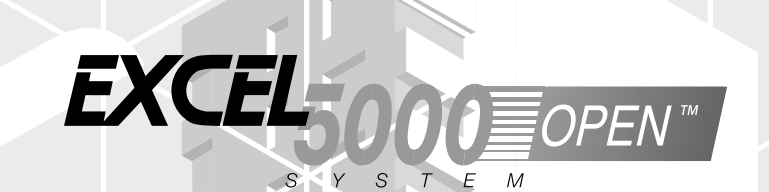

# **Excel Live CARE**

**USER GUIDE**

74-3556-9 (US) EN2B-0183 GE51 R0404

EN2B-0183 GE51 R0404 (Europe)

74-3556-9 (US) Copyright © 2004 Honeywell Inc. • All Rights Reserved

# **Excel Live CARE V5.00.00**

**USER GUIDE** 

**Software License Advisory** This document supports software that is proprietary to Honeywell Inc. and/or to third party software vendors. Before software delivery, the end user must execute a software license agreement that governs software use. Software license agreement provisions include limiting use of the software to equipment furnished, limiting copying, preserving confidentiality, and prohibiting transfer to a third party. Disclosure, use, or reproduction beyond that permitted in the license agreement is prohibited.

74-3556-9 (US) EN2B-0183 GE51 R0404 (Europe)

# **CONTENTS**

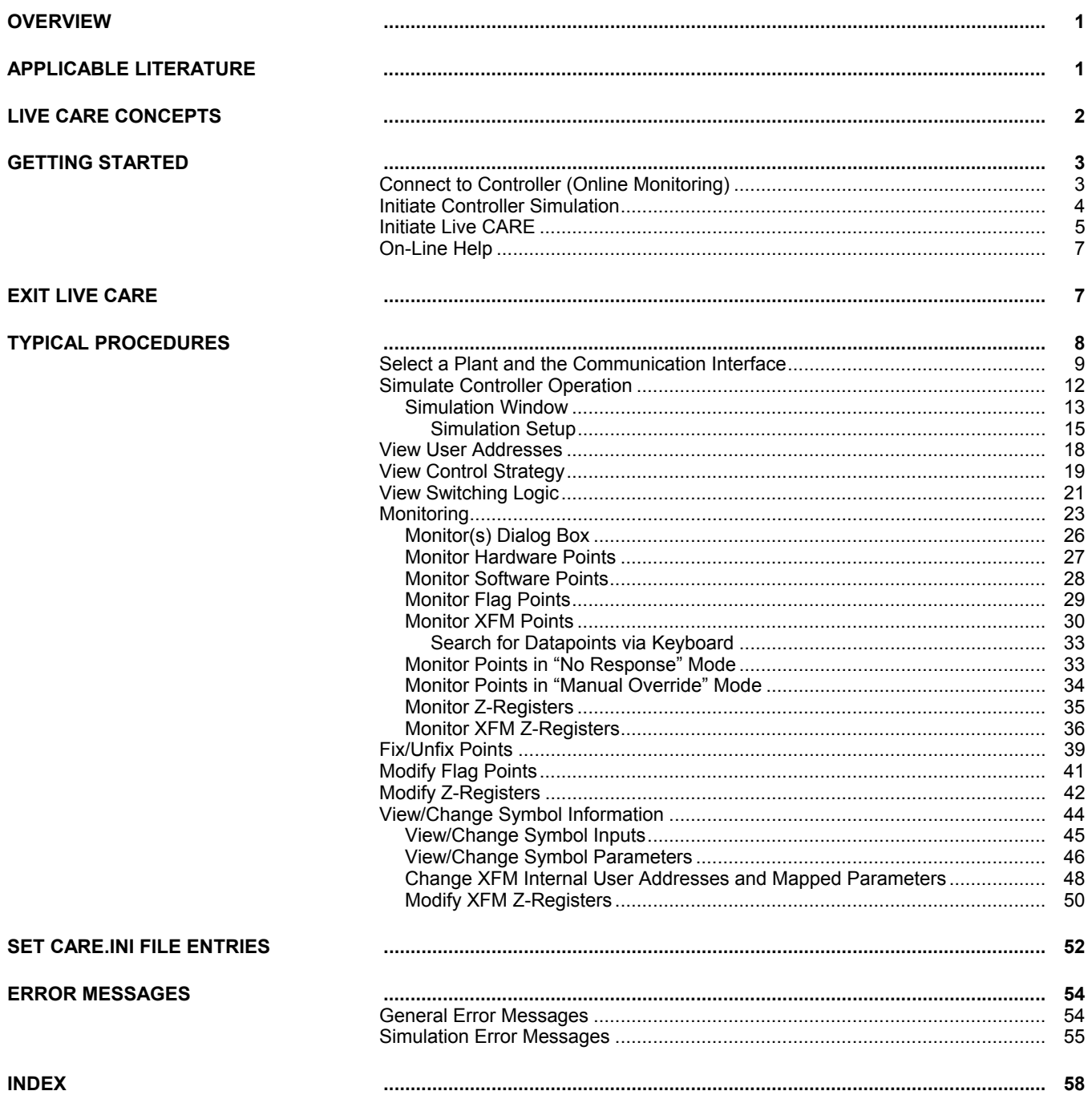

# **OVERVIEW**

<span id="page-6-0"></span>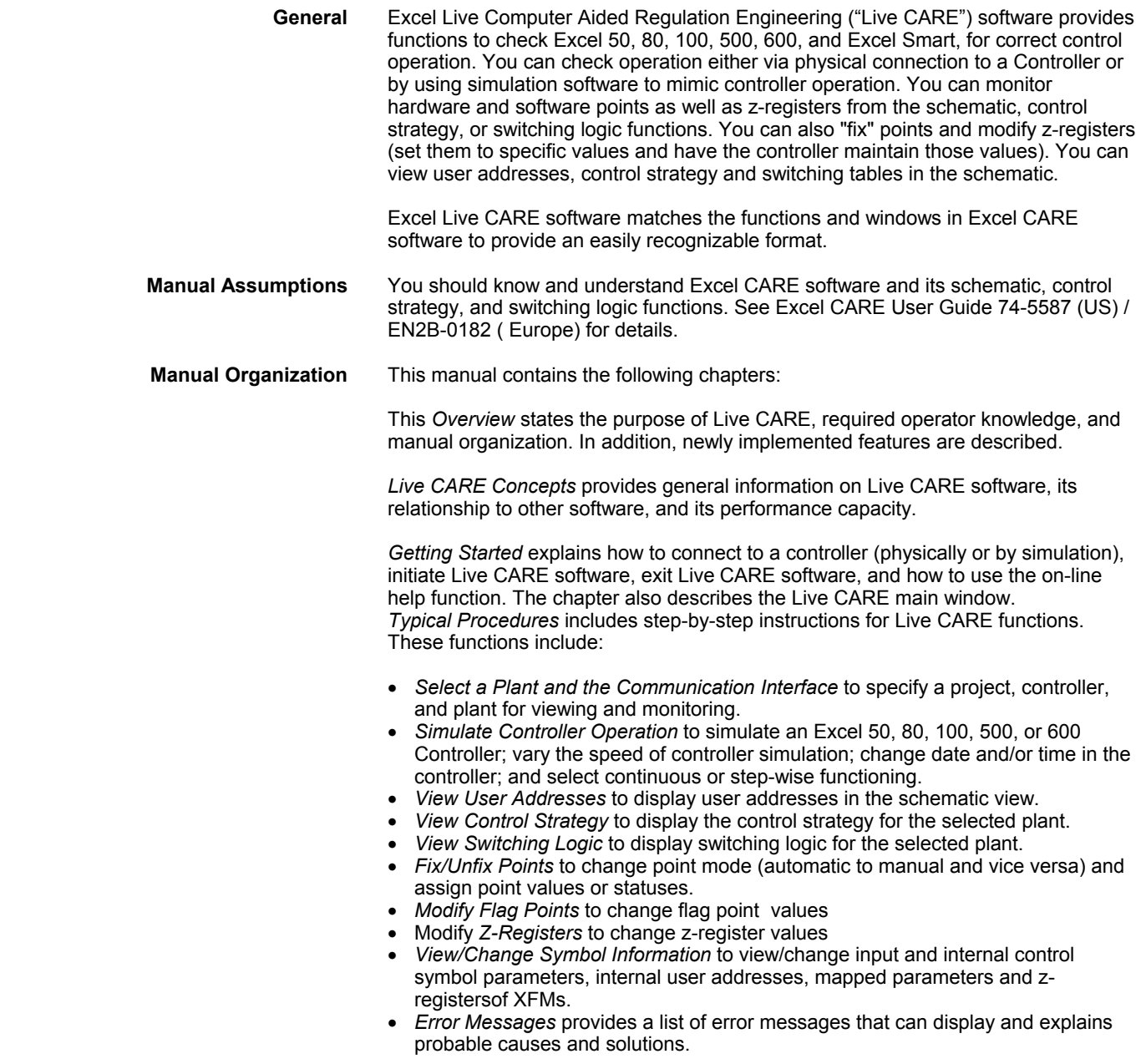

# **APPLICABLE LITERATURE**

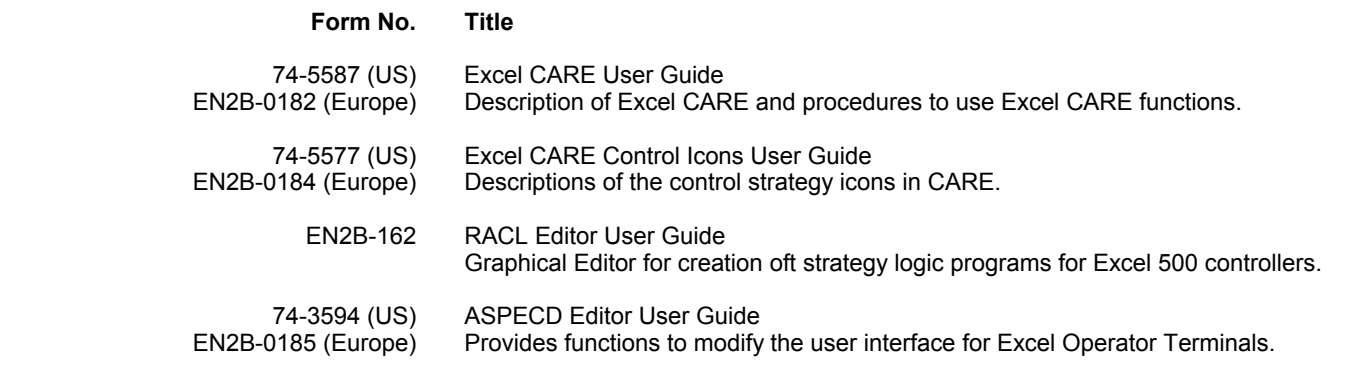

 1 74-3556-9 (US) EN2B-0183 GE51 R0404 (Europe)

# **LIVE CARE CONCEPTS**

<span id="page-7-0"></span>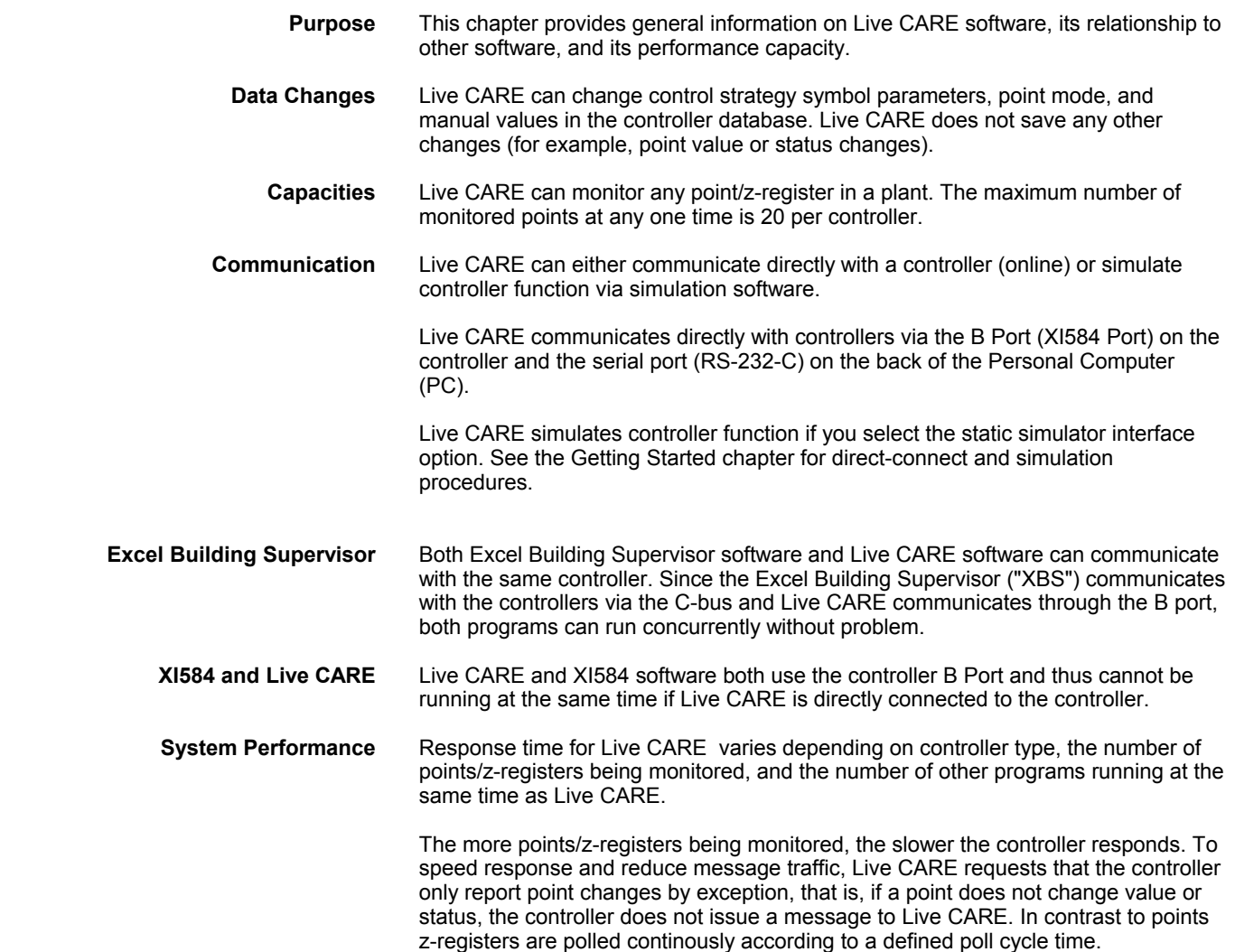

# **GETTING STARTED**

 **Purpose** This chapter describes how to connect to the desired controller or start the simulation software; start Live CARE software; and display on-line help. In addition, newly implemented features and the Live CARE main window are described.

> The first step is to decide whether to directly connect to a controller or to simulate controller function. The next two sections discuss each option.

# <span id="page-8-0"></span>**Connect to Controller (Online Monitoring)**

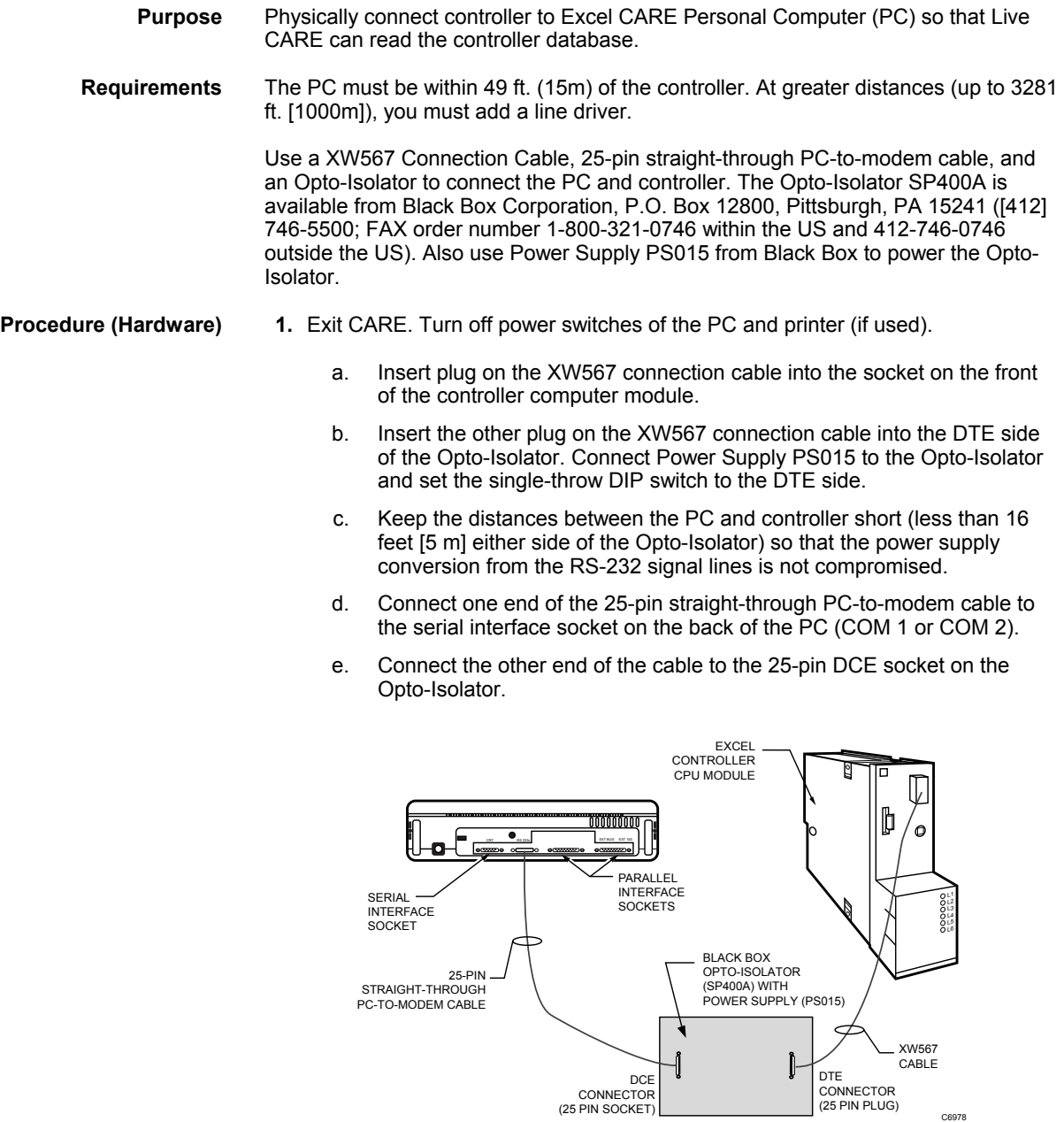

- **2.** Insert the PC power supply cable into the socket on the back of the PC.
- **3.** Insert the plug on the power supply cable into a wall socket.
- <span id="page-9-0"></span> 4**.** If there is a printer:
	- a. Insert the printer connection cable into the socket on the back of the printer.
	- b. Insert the other end of the printer connection cable into the socket on the back of the PC.
	- c. Insert the printer power cable into the socket on the printer.
	- d. Insert the printer power cable into a wall socket.
- **5.** To start the PC, apply power in the following order:
	- a. Switch ON (I) the controller computer module, if not yet running.
	- b. Switch ON (I) the printer.
	- c. Switch ON (I) the PC.

 Always switch on the printer before switching on the PC. Always switch off the printer after switching off the PC.

- RESULT: Screen display depends on the setup of the software in the PC. To operate Live CARE, Windows™ and Excel CARE software must be running.
- 6. If Windows<sup>™</sup> is not running (only a DOS prompt on the screen, for example, c:>), type win to initiate Windows™.
- **7.** When Windows™ is running, click the Start menu.
- **8.** Select Programs and HONEYWELL XL 5000, then click on CARE 3.00.00

RESULT: The Excel CARE window displays. Use the Initiate Live CARE section to open a Live CARE window.

#### **Procedure (Software)** To perform online monitoring see the following sections:

- Initiate Live CARE
- Select a Plant and the Communication Interface
- Typical Procedures

## **Initiate Controller Simulation**

**Purpose** CARE generates an application program for a controller after a successful controller translation. Live CARE simulation software creates a simulated controller in your PC workstation that maintains application files, interprets RACL programs, and executes Time Programs so you can evaluate controller applications before they are downloaded into a controller.

Some of the advantages of using the simulation tool for DDC static testing are:

- You can debug controller applications in accelerated real-time.
- There are debug productivity savings due to the elimination of Excel 500 and 600 I/O module selection and addressing during testing.
- There are debug productivity savings due to the elimination of the B port controller download during testing.
- You can save and load a controller simulation for repeated tests.
- You can debug an application using a single time step mode.
- You can fix global point values.
- Simulation eliminates the time required for controller address assignment.

**Description** The simulation is a "static" simulation, that is, you can set input point values, run the controller application, and view output point values, but the software does not simulate any field inputs/outputs.

> The following diagram illustrates simulation software operation along with CARE and Live CARE. The user specifies setup commands (for example, simulated controller

#### <span id="page-10-0"></span>*LIVE CARE TYPICAL PROCEDURES*

date and time, step size) and operation commands (for example, continuous or step operation, acceleration of real-time). Simulation software creates a simulated controller from CARE controller application program files and runs its application program. Simulation software communicates with Live CARE software to receive point requests and fix value commands and then return new point values based on controller operation.

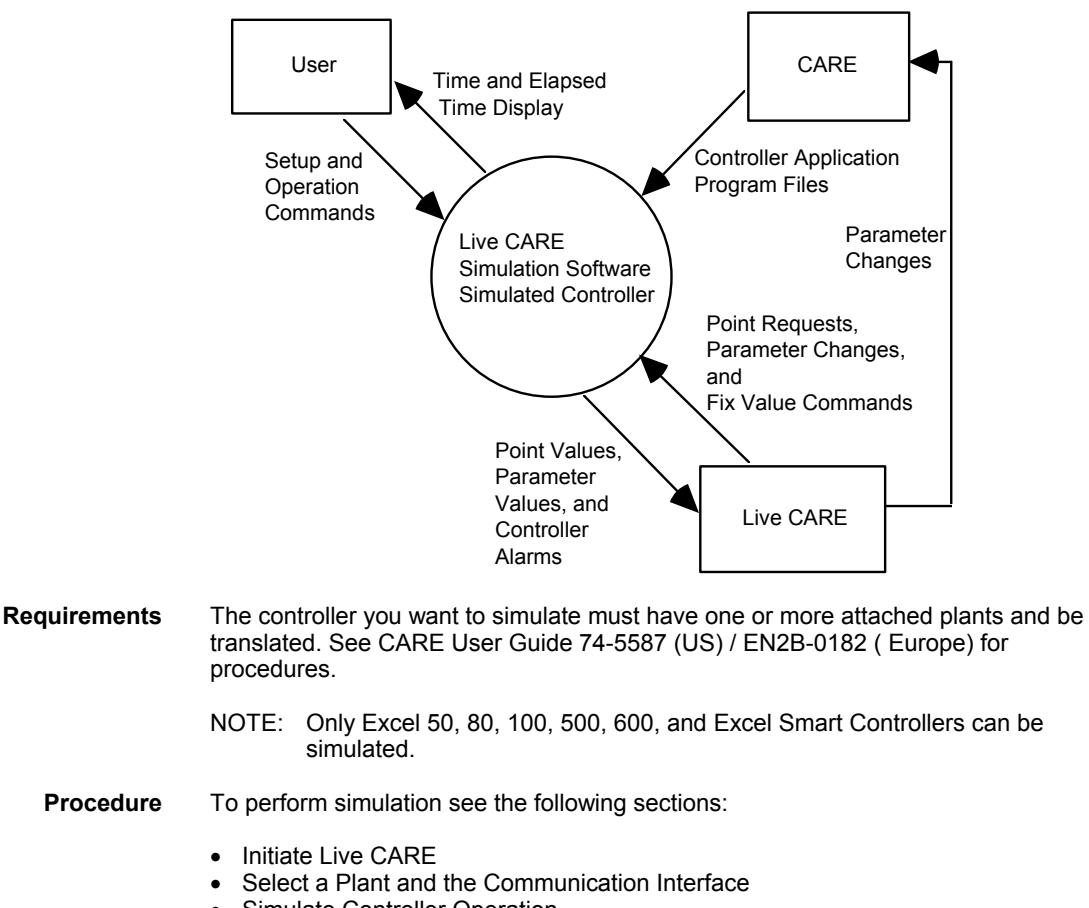

- Simulate Controller Operation
- Typical Procedures

## **Initiate Live CARE**

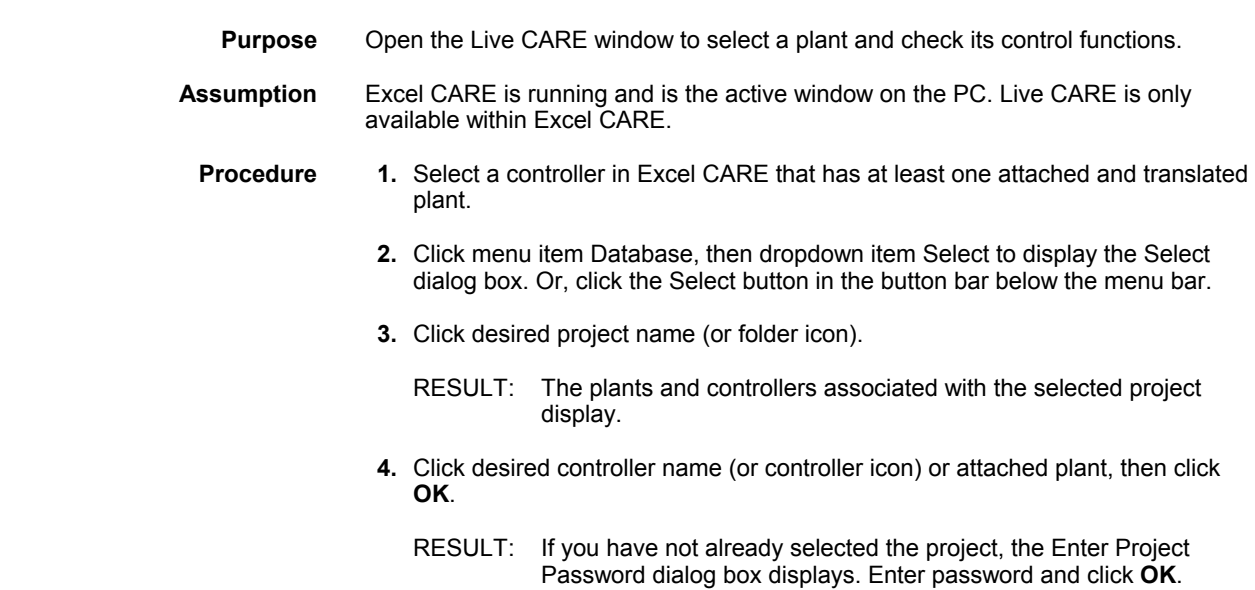

A new window displays with controller name in the title and controller information in the window.

- **5.** Click menu item Controller, then dropdown items Tools, Live CARE. This item is available only if the currently active (selected) CARE window is a controller or attached plant window.
	- RESULT: The Live CARE main window and the Open Plant dialog box concurrently display.

To continue with opening a plant see the Select a Plant and the Communication Interface section. For description of the Live CARE main window see the following sections.

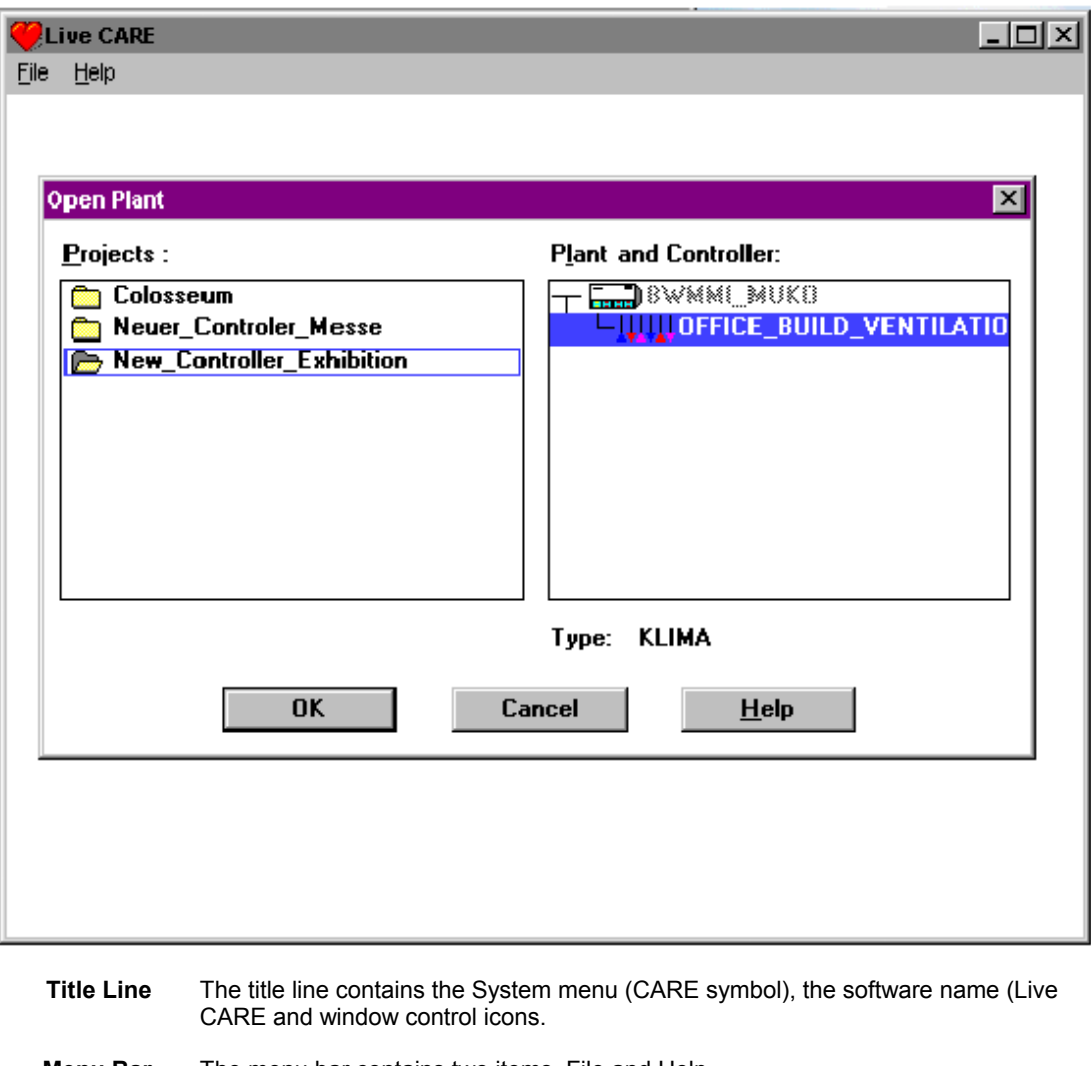

**Menu Bar** The menu bar contains two items, File and Help.

The File menu item provides options to select a plant (Open); and exit Live CARE (Exit).

- See the Select a Plant section to use the Open item.
- See the Exit Live CARE chapter to use the Exit item.

The Help menu item displays a list of help topics that you can click and display. The Help menu item also includes an About Live Care... function that displays the About Live Care dialog box with software version copyright notice, and memory available.

> - See the On-Line Help section in this manual for details on the on-line help function.

<span id="page-12-0"></span>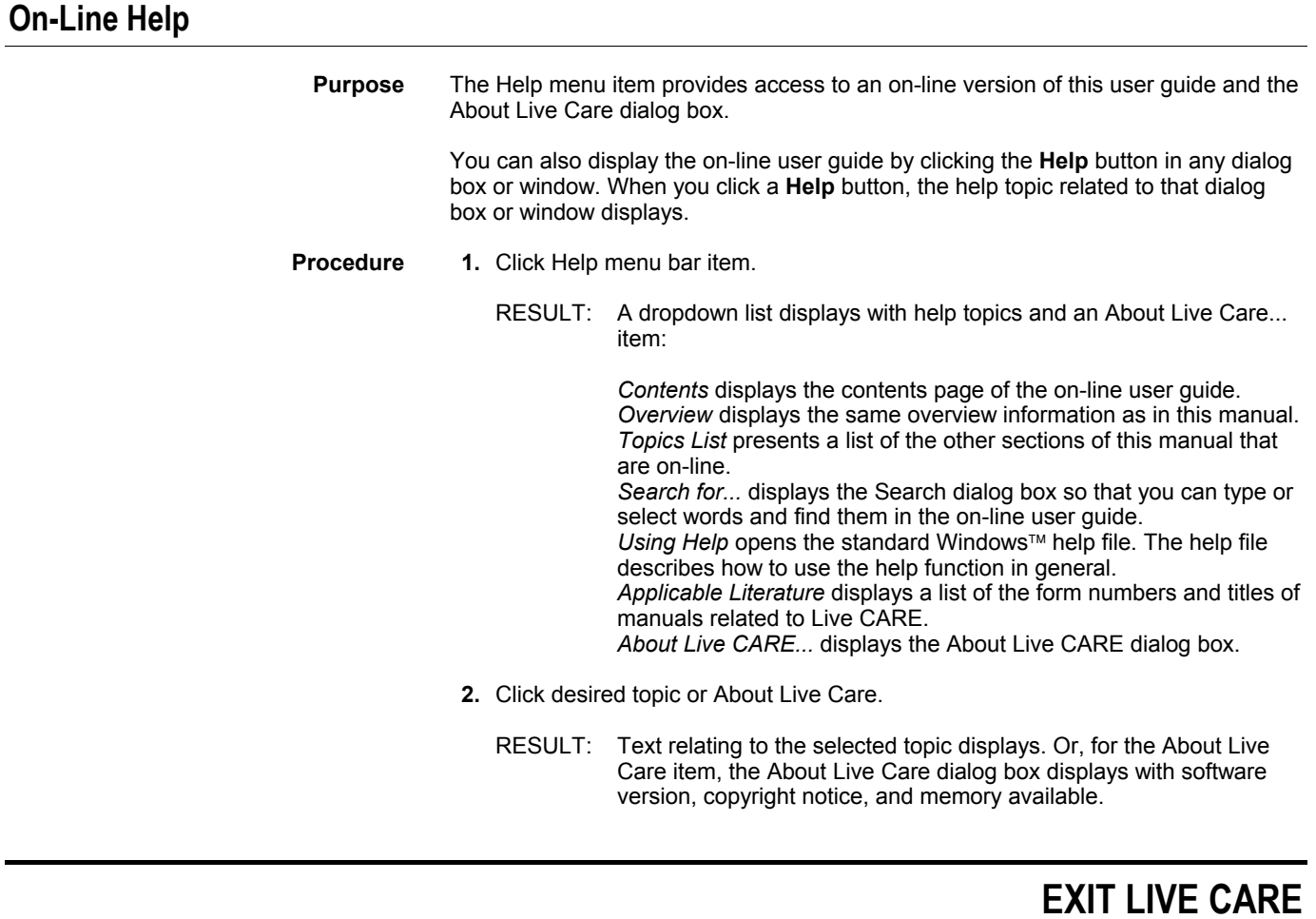

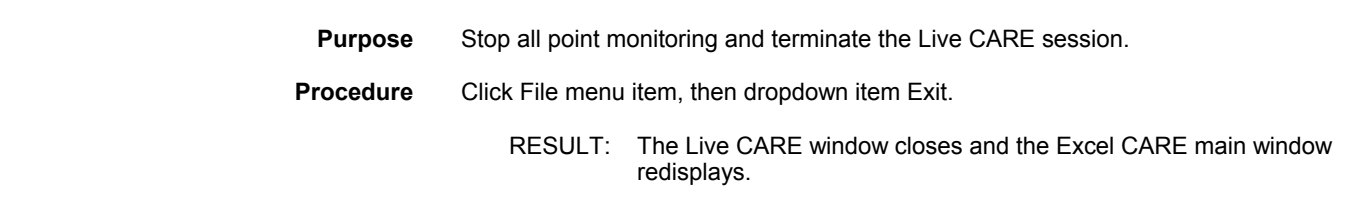

# **TYPICAL PROCEDURES**

<span id="page-13-0"></span>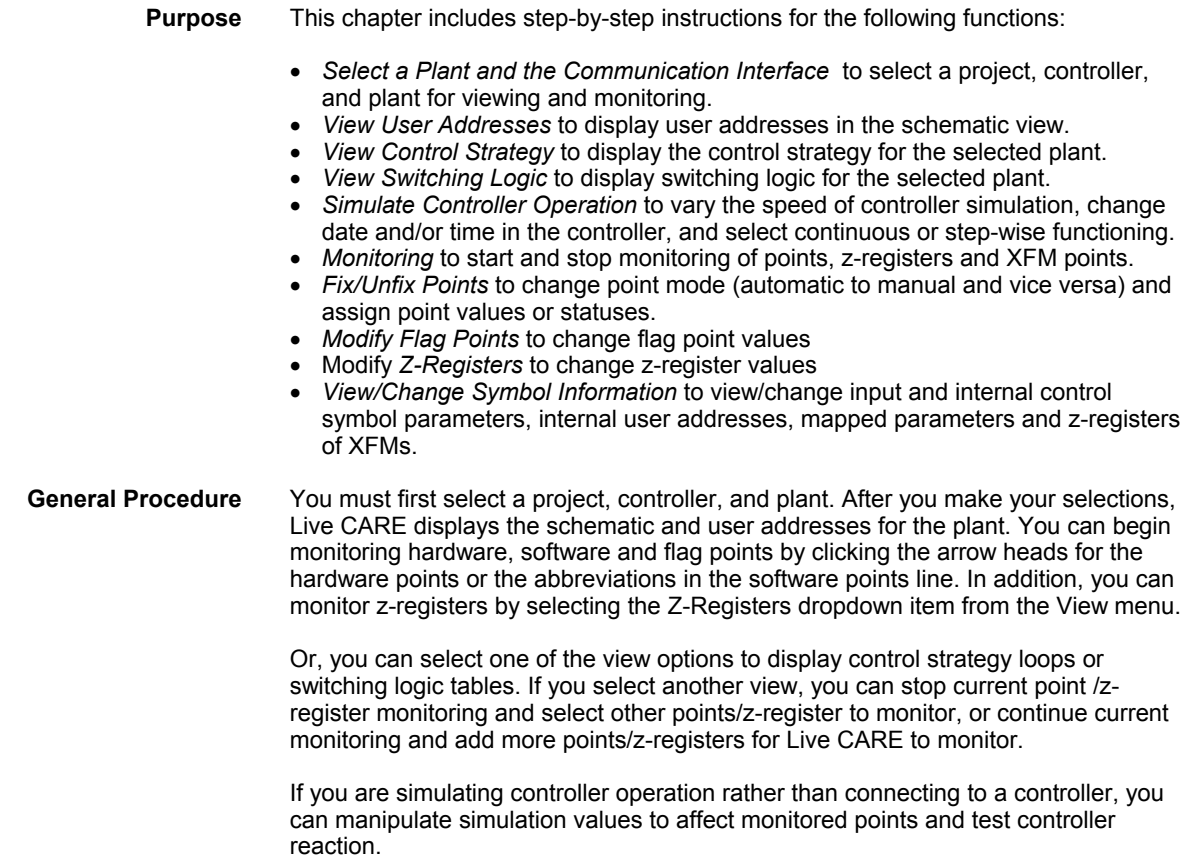

The following sections describe how to perform these functions.

## <span id="page-14-0"></span>**Select a Plant and the Communication Interface**

**Purpose** Select a project, controller, or plant; or switch to another project, controller or plant. **Procedure 1.** In the Live CARE main window, click File, then dropdown item Open.

**or** *contract to the state of the state of the state of the state of the state of the state of the state of the state of the state of the state of the state of the state of the state of the state of the state of the stat* 

Select the desired plant or controller in CARE, click Controller, then dropdown item Live CARE (see Initiate Live CARE section)

RESULT: The Open Plant dialog box displays.

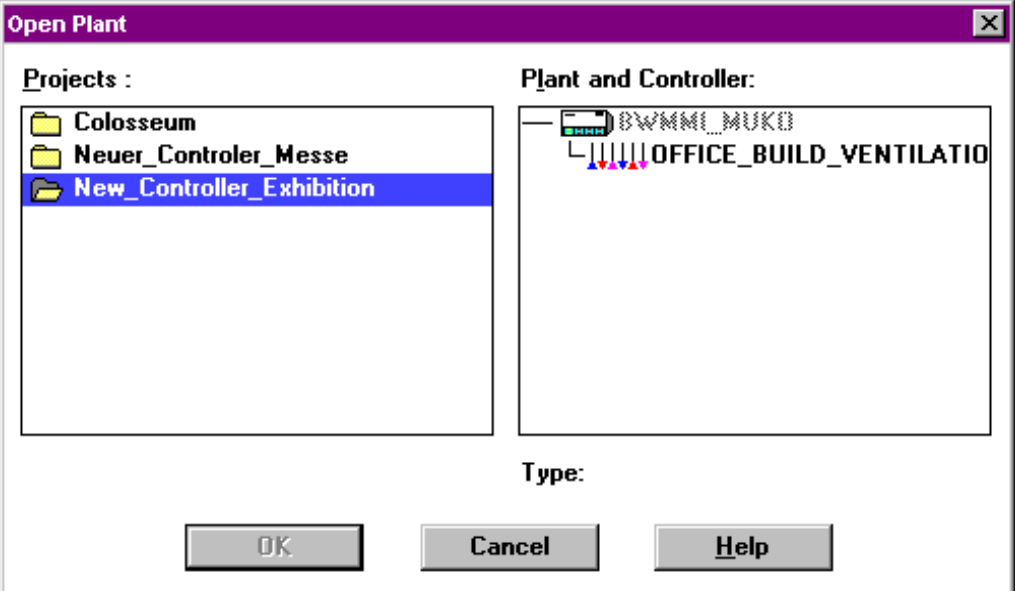

- **2.** Click desired project name (or folder icon).
	- RESULT: The plants and controllers associated with the selected project display in the "Plant and Controller" box.
- **3.** Click desired plant name (or plant icon). Select only attached plants. Attached plants list *below* the controller where they are attached.
- **4.** Click **OK**. This button is not active if the selected plant is not attached.
	- RESULT: The Communications dialog box displays next if you changed to a different project, controller, or plant.

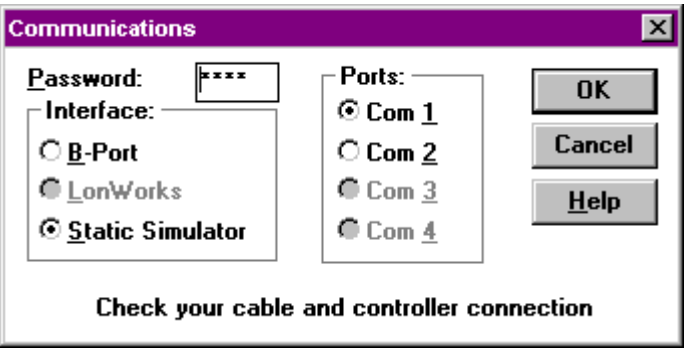

Software stops all point monitoring in the previously selected plant.

If you changed a point's mode (auto to manual or manual to auto) and did not return it back to the original mode, a dialog box

displays. This dialog box says that one or more point modes were changed and not returned back to the original mode. Click **OK** to continue. Or, click **Cancel** to keep the controller selection and correct point mode.

- **5.** Type the four-digit password for project. The default password is 3333 as definied in the care.ini file. If the password was changed via a portable operator's terminal such as the XI581/582 or XI584, you need to enter the new password; see site supervisor if unknown.
- **6.** Click the desired serial port that you wish to use (default is Com 1).
- **7.** Click the type of interface connection you are using. Static Simulator initiates simulation software. If you select Static Simulator, the Ports option becomes inactive (gray).
- **8.** Click **OK**. Or, to exit without making these selections, click **Cancel**.
	- RESULT: If you click **OK**, software checks whether or not controller name matches the name in the controller and whether or not controller password matches the password in the Communications dialog box (if a password is required).

If the selected controller name does not match the name in the controller, an error dialog box displays telling you the incorrect controller name and giving the selected name and the name in the controller. Click **OK** to close the message box. The Open Plant dialog box redisplays for another selection.

If the password does not match that in the controller, an error dialog box displays. Click **OK** to close the message box. The Communications dialog box redisplays to allow you to reenter a valid password.

When controller name and password are correct, software initiates communication with the selected controller and updates the schematic, hardware point, and software point monitor dialog boxes for that plant. The display defaults to the user addresses view. The following window is an example of a plant schematic display.

#### **Schematic Window**

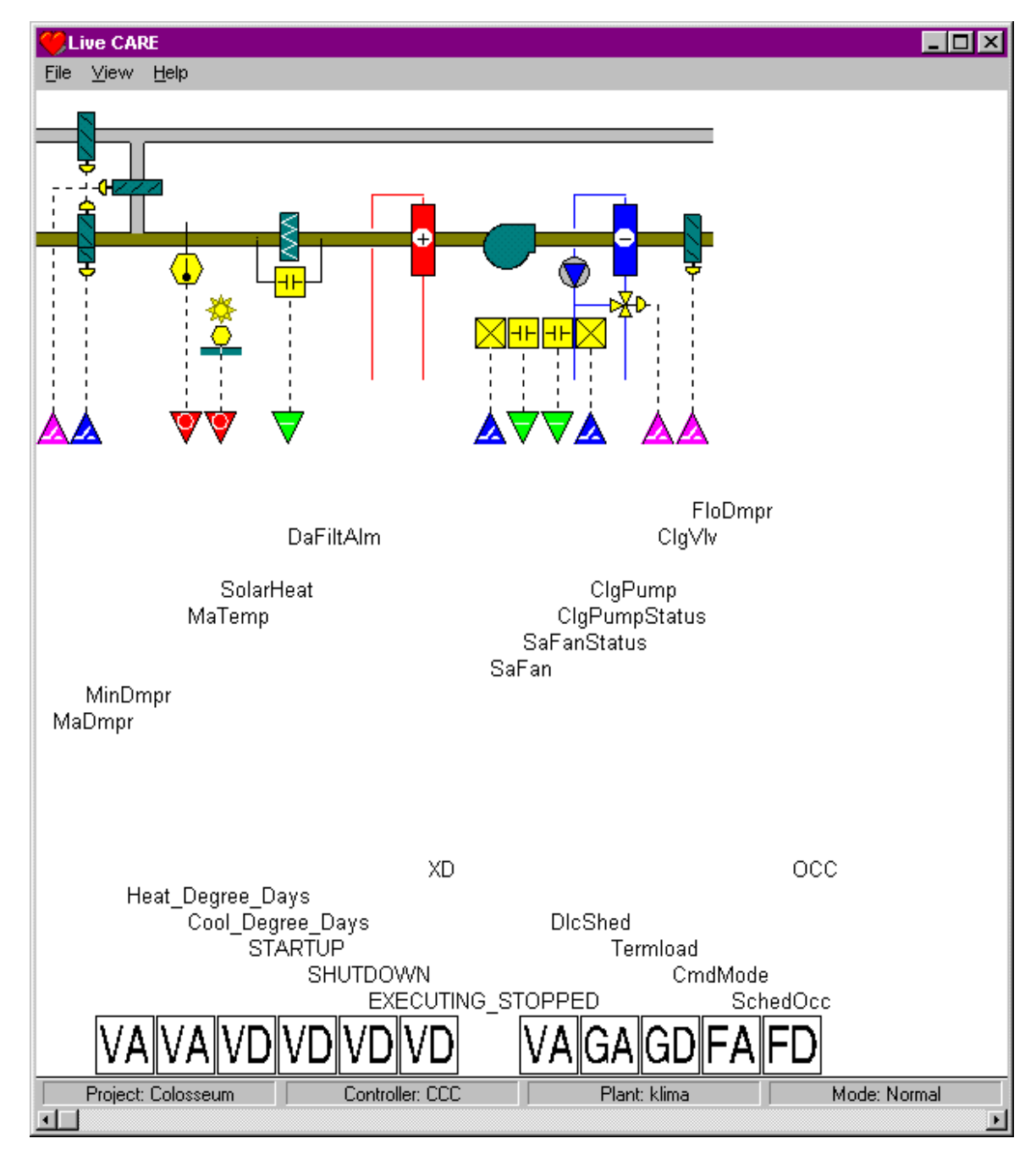

If you are simulating controller operation rather than connecting to a controller, the Live CARE Simulation window displays over the bottom part of the Live CARE window. See the Simulate Controller Operation section for details on manipulating simulation values.

- **Title Line** The same title line displays as for the main Live CARE window.
- **Menu Bar** The same menu bar displays as for the main Live CARE window with the addition of a View menu item.

The View menu item provides options to view control strategy, switching logic, and user addresses for a selected plant.

NOTE: See the View Control Strategy, View Switching Logic, and View User Addressessections for details on these items.

<span id="page-17-0"></span>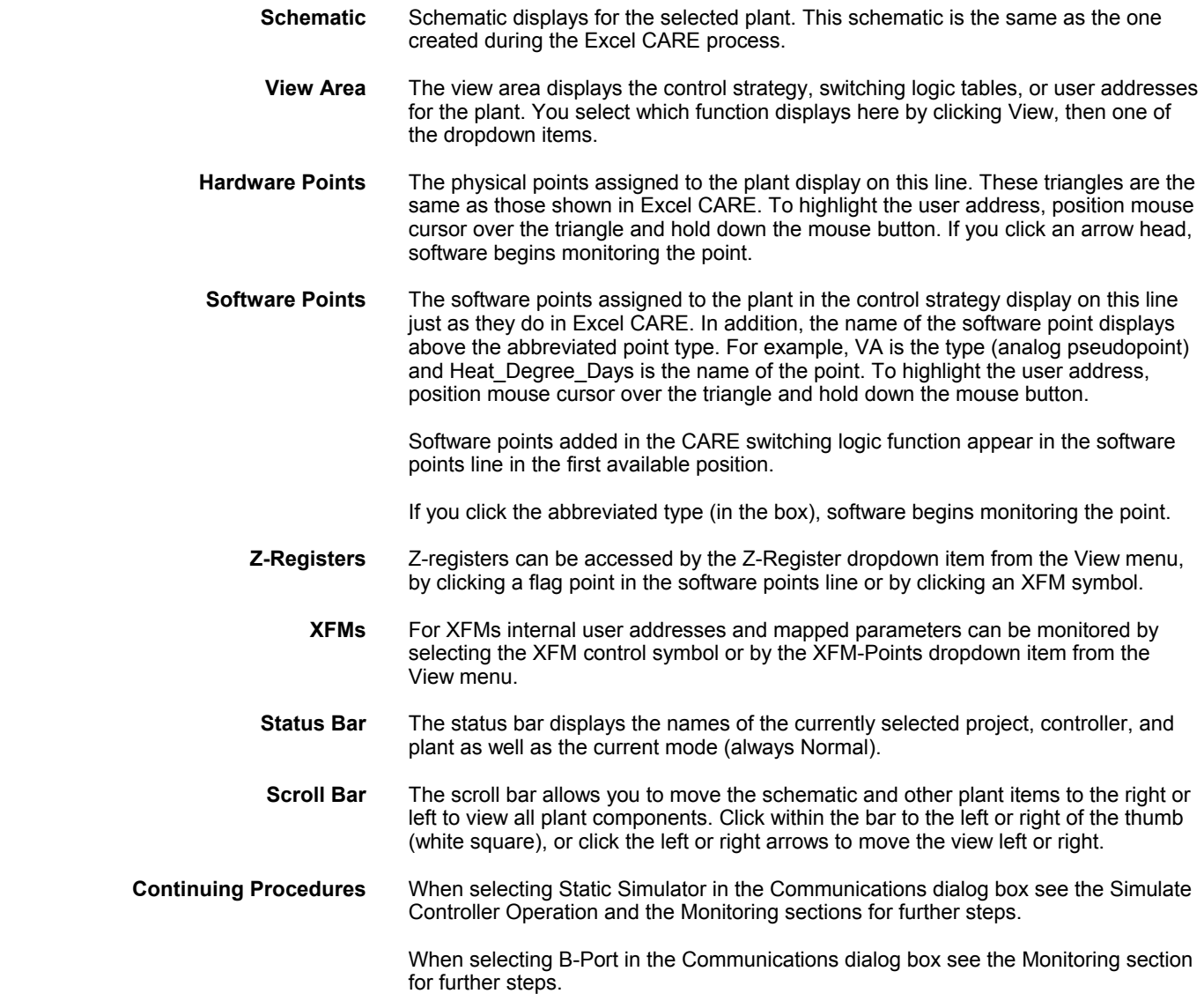

# **Simulate Controller Operation**

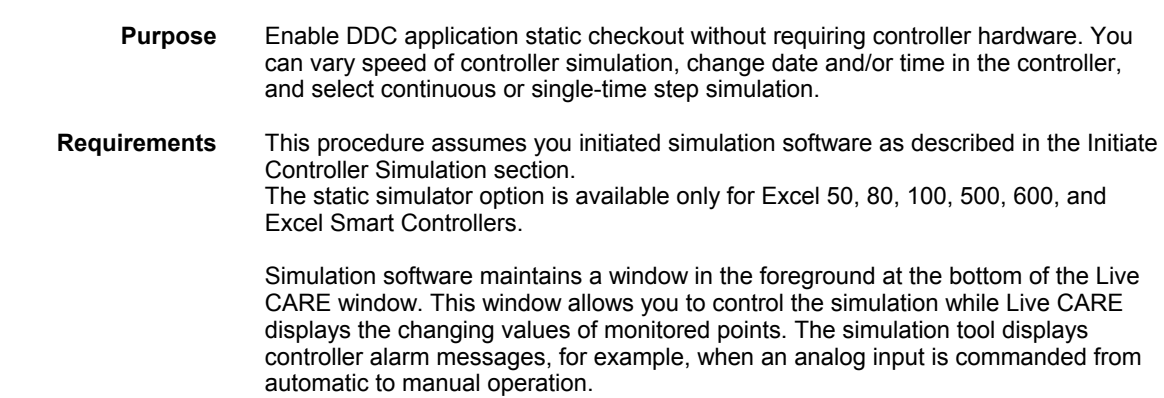

#### <span id="page-18-0"></span>*LIVE CARE TYPICAL PROCEDURES*

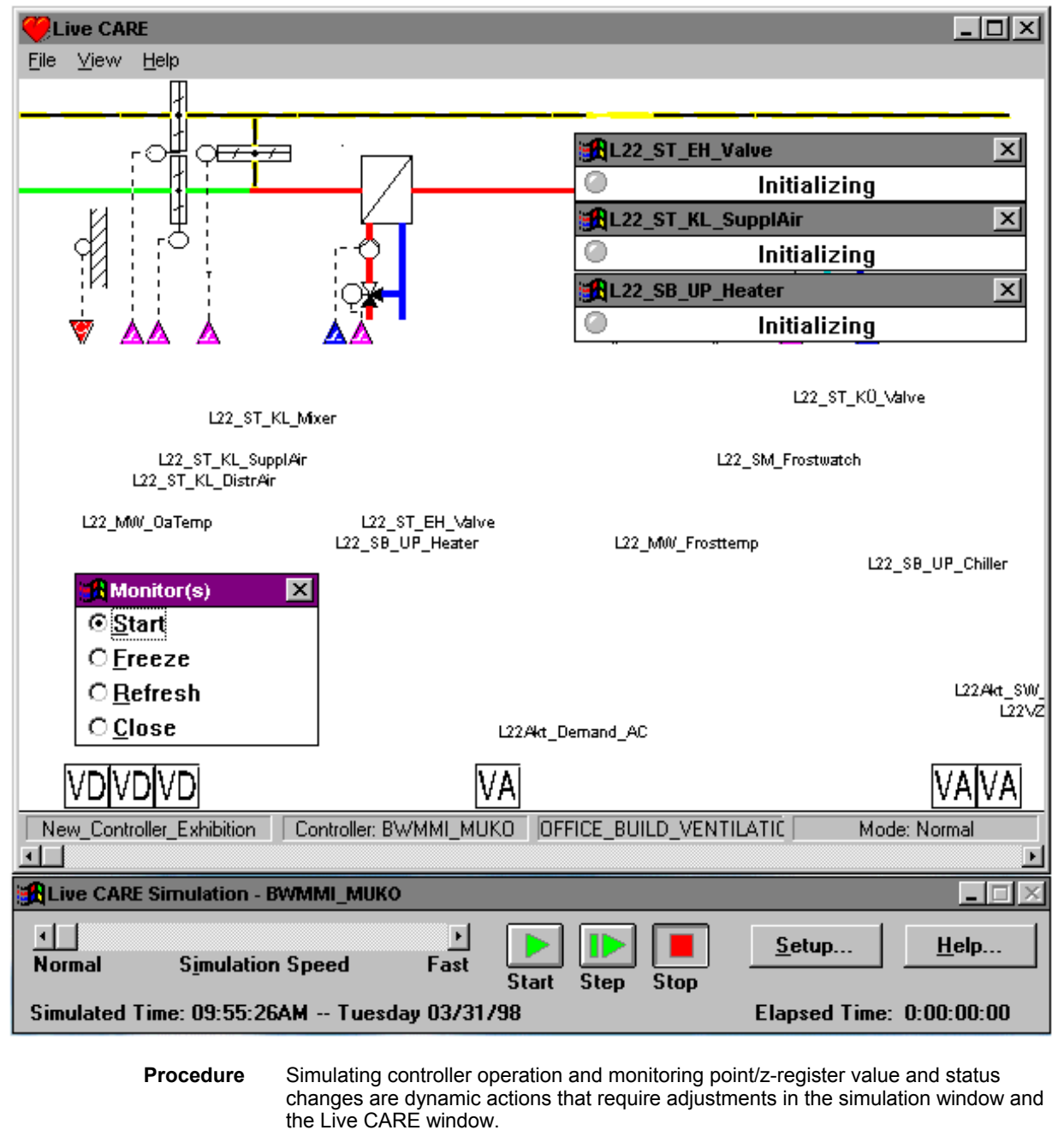

The Monitoring, Fix/Unfix Points and Modify Z-Registers sections describe how to control and display point and z-register values and statuses in the Live CARE window.

Following is a description of the Simulation window with guidelines for using its features.

### **Simulation Window**

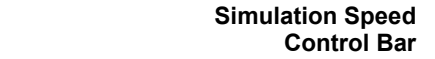

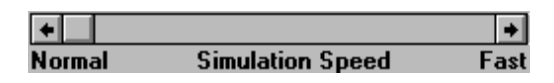

The speed control bar allows to operate the controller faster than real time (maximum of 18 times faster). For example, you could execute and test the equivalent of an 8-hour day's program in 30 minutes.

Simulation speed is limited by the hardware platform. For example, a 386, 20 MHz PC is limited to 1.7 times simulation speed. You can set the speed faster, but the simulation will continue to operate at 1.7 times real time.

Click the left or right arrows to set the speed slower (left) or faster (right). Or, move the thumb (white box) in the scroll bar to the left or right.

### **Start Button**

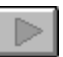

Start the controller application program and run continuously. To stop the program, click the red Stop button. To run the controller program for a set amount of time, use the Step button.

This button is not active if no application is loaded.

#### **Step Button**

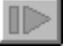

Start the controller application program and run for a specific length of time. Step time ("size") is set in the simulation setup window. Default is controller cycle time.

If Step Size is shorter than the length of the DDC Cycle Time for the controller application program, the simulation will run one complete execution cycle and stop.

Click the Setup button to display the setup window and change step size, if desired. See Simulation Setup Window description later in this section.

Example: You can use Step Size to set up a simulation to run the equivalent of a day of controller operation. Or, just 2 hours or just 15 minutes.

This button is not active if no application is loaded.

#### **Stop Button**

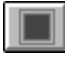

Stop the simulation. The simulation window remains on display so you can restart the simulation as desired.

This button is not active if no application is loaded.

 **Setup Button** Display the setup window. The setup window allows you to set date and time in the controller; define the length of time for a step simulation; save and restore a simulation session; and change DDC cycle time for the controller application program. See the Simulation Setup Window description later in this section.

 **Help Button** Display the on-line help topic related to the simulation window.

**Simulated Time** Date and time assigned to the controller. You can change date and time in the simulation setup window. Click the Setup button to display the setup window. See Simulation Setup Window description later in this section.

> Example: You may want to change date and time to test controller operation on Sundays or Holidays.

**Elapsed Time** Length of time the simulation has been running. This time does not match real time if the Simulation Speed control bar is set faster than normal. Note that at normal speed, some workstations may operate slower than real time.

#### **Simulation Setup**

<span id="page-20-0"></span>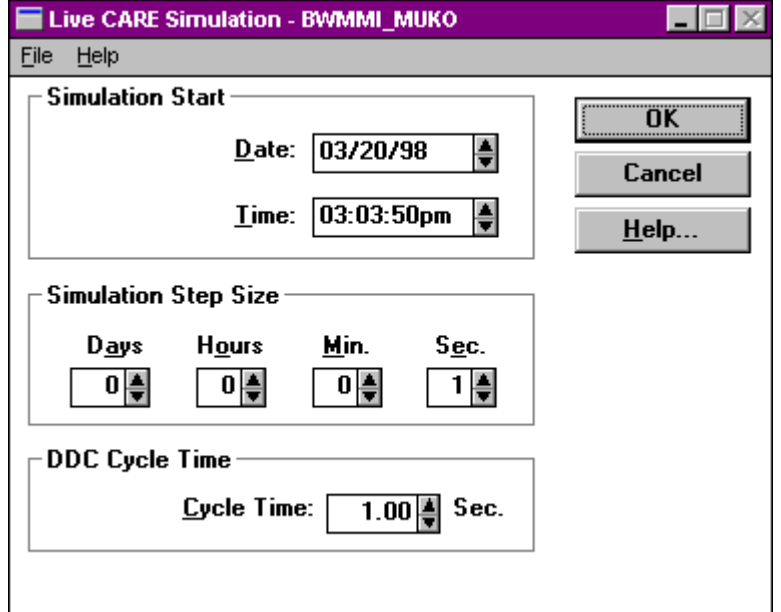

**Menu Items** The File menu item has the following dropdown selections:

#### **Open** Display the Open dialog box to find and select a

previously saved simulation file (.SSV). **Save** If the current application was loaded from an .SSV file or previously saved, this function saves the current state of the simulation into the current .SSV file. Otherwise, it displays the File Save As dialog box so you can enter a file name to receive a saved copy of the simulation. Default file extension is .SSV. For example, you can use the File Save function to save a simulation session so that you can continue testing with the same controller configuration at a later time. The saved controller simulation session includes all the I/O point manual values as well as a snapshot of all applications. **Save As** Display the File Sav As dialog box to enter a file name to receive a saved copy of the simulation. Default file extension is .SSV. **Exit** Terminate simulation software.

#### *IMPORTANT*

*Do not execute the Exit menu option if the Live CARE application is operating. The following message displays if you try to exit the simulation application before Live CARE:* 

#### *LIVE CARE SIMULATION Live CARE still connected! Please disconnect before exiting simulator.*

Click **OK** to close the message box. Then, exit Live CARE (File, Exit in the Live CARE window).

The Help menu item has dropdown items that go directly to help sections relevant to the item. The About CARE Simulation item displays a dialog box that has the current software version number and copyright notice.

#### **Simulation Start** Date, Time

Date and time to assign to the controller. Default is current PC date and time. Date and time format follow that defined in the international setting in the Windows<sup>™</sup> Control Panel. For example, you may want to change date and time to test controller operation on Sundays or Holidays.

You can use the following methods to change date and time assignment:

- Select and type over date and time parts.
- Click the up and down arrows.
- Double-click date to display a calendar:

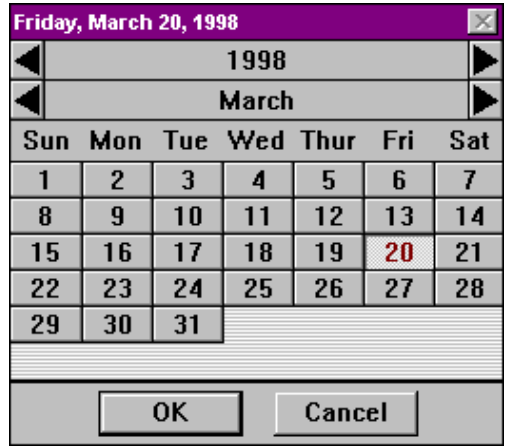

Click the left and right arrows to select different years and/or months. Click a date to select it. When the desired date is selected, click **OK** to save the date and close the dialog box.

**Size** Length of time the simulation should run when you select the Step button in the Simulation window. Default is controller DDC cycle time. Integer values only. Select and type over to change or click the up and down arrows to change.

> If Step Size is shorter than the length of the DDC Cycle Time for the controller application program, the simulation will run one complete execution cycle and stop.

Example: You can use Step Size to set up a simulation to run the equivalent of a day of controller operation. Or, just 2 hours or just 15 minutes.

Length of the cycle time CARE calculated during translation of the controller application program. Select and type over to change or click the up and down arrows

**DDC Cycle Time**

**Simulation Step** 

**OK** Save changes and close the dialog box. **Cancel** Close the dialog box without saving any changes.

to change.

**Help** Display the related on-line help topic.

# **View User Addresses**

<span id="page-23-0"></span>**Purpose** Display user addresses for hardware and software points in the schematic. This view is the default view when you first open a plant. The user address view provides the following functions:

- Monitor software, hardware and flag points
- Monitor z-registers
- Fix/Unfix points
- Modify flag points and z-registers

**Procedure 1.** Click menu item View, then dropdown item User Addresses.

RESULT: Software displays user addresses from hardware and software points beneath the schematic and above the software points line.

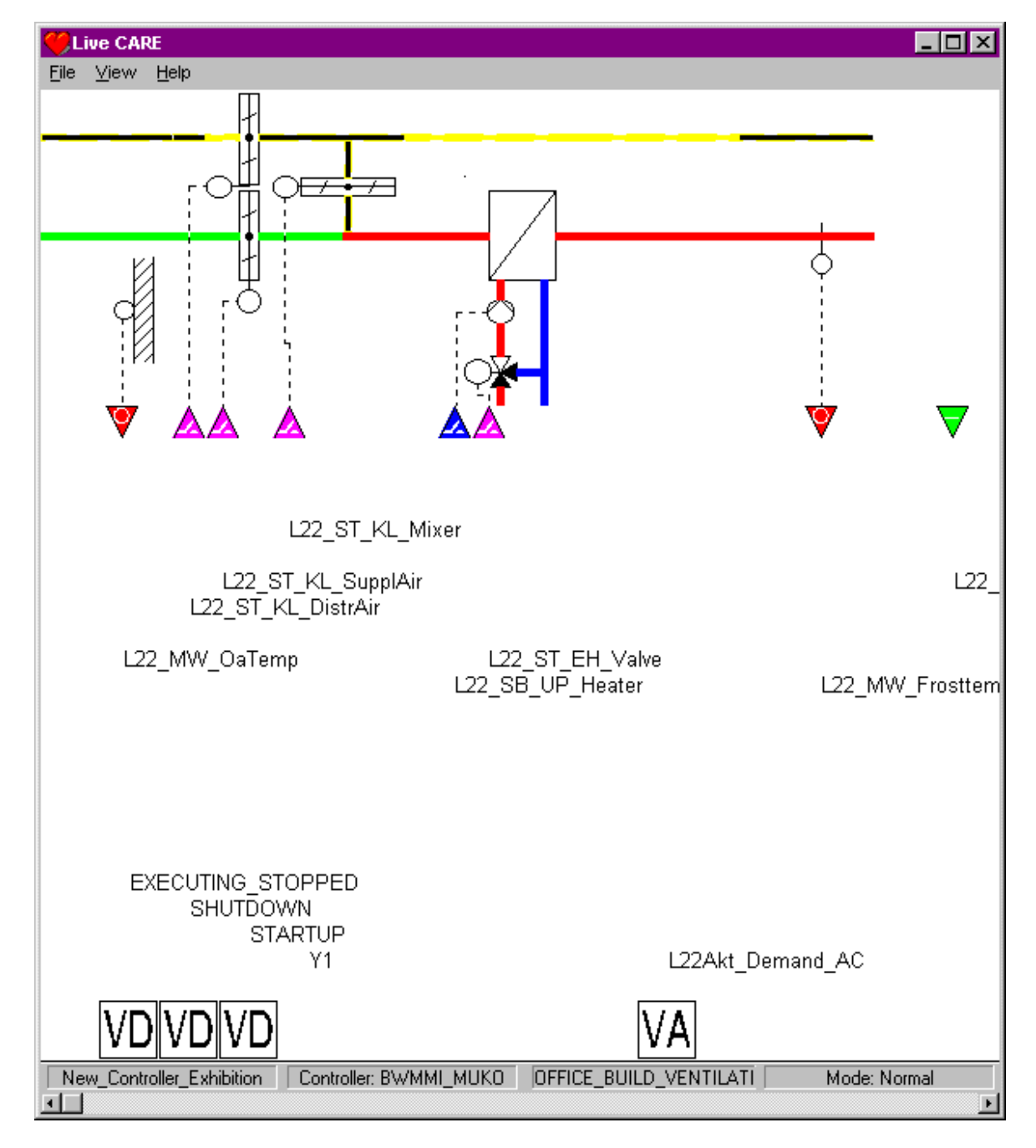

Parts of the schematic do not appear in the window, use the scroll bar at the bottom of the window to change the view to include the rest of the schematic. Click in the bar or the left and right arrows to move the schematic left or right.

- <span id="page-24-0"></span>**2.** For monitoring software, hardware and flag points, and z-registers see the Monitoring section. For fixing points see the Fix/Unfix Points section. For modifying flag points and z-registers see the Modifiy Flag Points and Modify Z-Registers sections.
- **3.** To view a control loop or view a switching table, select the View, Control Strategy and Switching Logic option respectively.
- **4.** To exit the user addresses function, select another function from the File or View menu items. Software continues monitoring any points that you set up for monitoring unless you turn them off (via point/z-register monitor dialog box or Monitor(s) dialog box).

## **View Control Strategy**

**Purpose** Display control strategy loops for the selected plant. The Control Strategy view provides the following functions :

- Monitor software, hardware and flag points
- Monitor z-registers
- Monitor XFM points
- Fix/Unfix points
- Modify flag points and z-registers
- Change internal and input parameters of symbols
- Change internal user addresses, mapped parameters and z-registers of XFMs

#### **Procedure 1.** Click main window item View, then dropdown item Control strategy.

RESULT: The View Control Strategy dialog box displays with a list of control strategy loops for the selected plant.

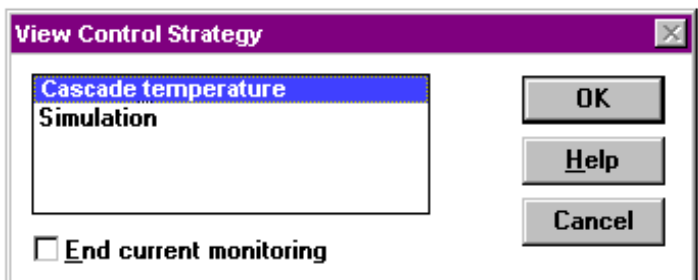

If no control loop was previously selected for the current plant, the first loop in the list is automatically selected. Otherwise, the last control loop viewed is highlighted.

- **2.** Check/uncheck End current monitoring box, as desired. If the box is checked when you click **OK**, software stops all existing point/z-register monitoring and closes the Monitor(s) dilaog box. If not checked, software continues all point/zregister monitoring. The default mode for this box is checked. If this option is gray, there is no current monitoring.
- **3.** Click desired loop name. Then click **OK**. (Or, a shorter method is to double-click the loop name).
	- RESULT: The View window displays the selected control strategy loop with all control symbols and connected hardware and software points. You can scroll the window with the scroll bar.

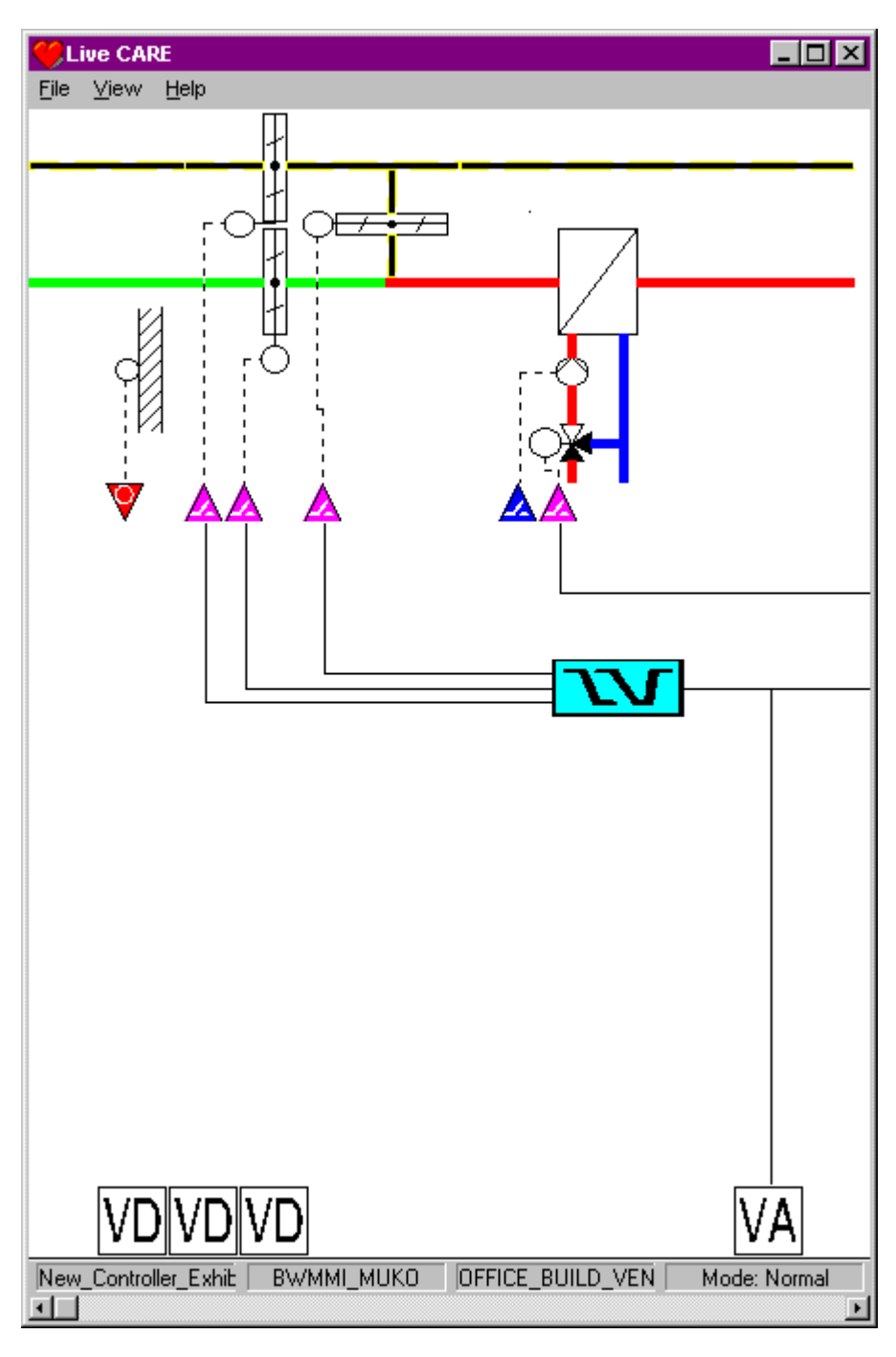

- **4.** For monitoring points and z-registers see the Monitoring section. For fixing points see the Fix/Unfix Points section. For modifying flag points and z-registers see the Modifiy Flag Points and Modify Z-Registers sections. For Viewing/changing control symbol internal and input parameters see the View/Change Symbol Inputs and View/Change Symbol Parameters sections. For viewing/changing internal user addresses, mapped parameters or zregisters of XFMs see the Change XFM Internal User Addresses and Mapped Parameters and Change XFM Z-Registers sections respectively.
- **5.** To view a different control loop, reselect the View, Control Strategy option.
- **6.** To exit the control strategy function, select another function from the File or View menu items. Software continues monitoring any points/z-registers that you set up for monitoring unless you turn them off (via point window or Monitor(s) window).

<span id="page-26-0"></span>**Intermediate Values** You cannot monitor intermediate values between control symbols in a control strategy loop unless you assign a software point to the values. To assign software points, return to CARE, add a software point (to the schematic, control strategy, or switching logic), and retranslate and download the new database to the controller. Restart Live CARE and select that new software point for monitoring.

### **View Switching Logic**

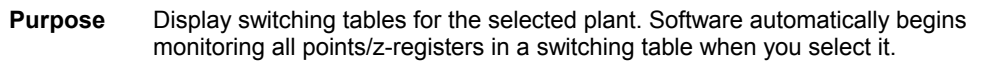

- **Procedure 1.** Click main window item View, then dropdown item Switching logic.
	- RESULT: The View Switching Table dialog box displays with a list of User Addresses that have switching tables in the selected plant. The dialog box also shows the command values available for the selected User Address. If this is the first time you are selecting a switching table, the first User Address in the list is selected; otherwise, the most recently selected User Address and command value are selected.

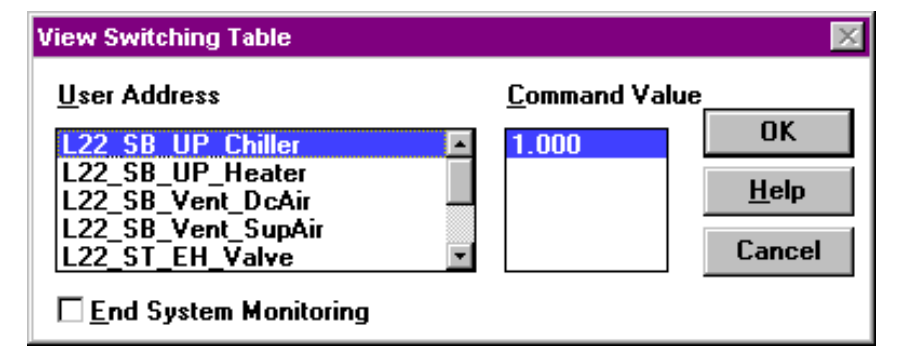

- **2.** Check/uncheck End current monitoring box, as desired. If the box is checked when you click **OK**, software stops all existing point/z-register monitoring (excluding the points/z-registers in the selected switching table). If not checked, software continues all point/z-register monitoring for points/z-registers already being monitored. Default mode for this box is checked. This option is gray if there is no current monitoring.
- **3.** Click desired User Address.

RESULT: Software displays available command values for the selected User Address.

- **4.** Click desired command value. Then click **OK**. (Or, a shorter method is to double-click the value.)
	- RESULT: The View window displays the selected switching table. The table looks just as it does in Excel CARE, except that there are two additional columns.

One new column appears after User Address. The column is gray and contains the current value/state of the point. Engineering unit does not display.

A second column appears between the delay columns and the truth table. This new column has bold vertical lines to distinguish it from the previous columns. The new column shows the logical equivalent of the left side of the table. A 0 displays if the evaluation was false; a 1 displays if the evaluation was true.

Software automatically begins monitoring all points in the displayed switching table.

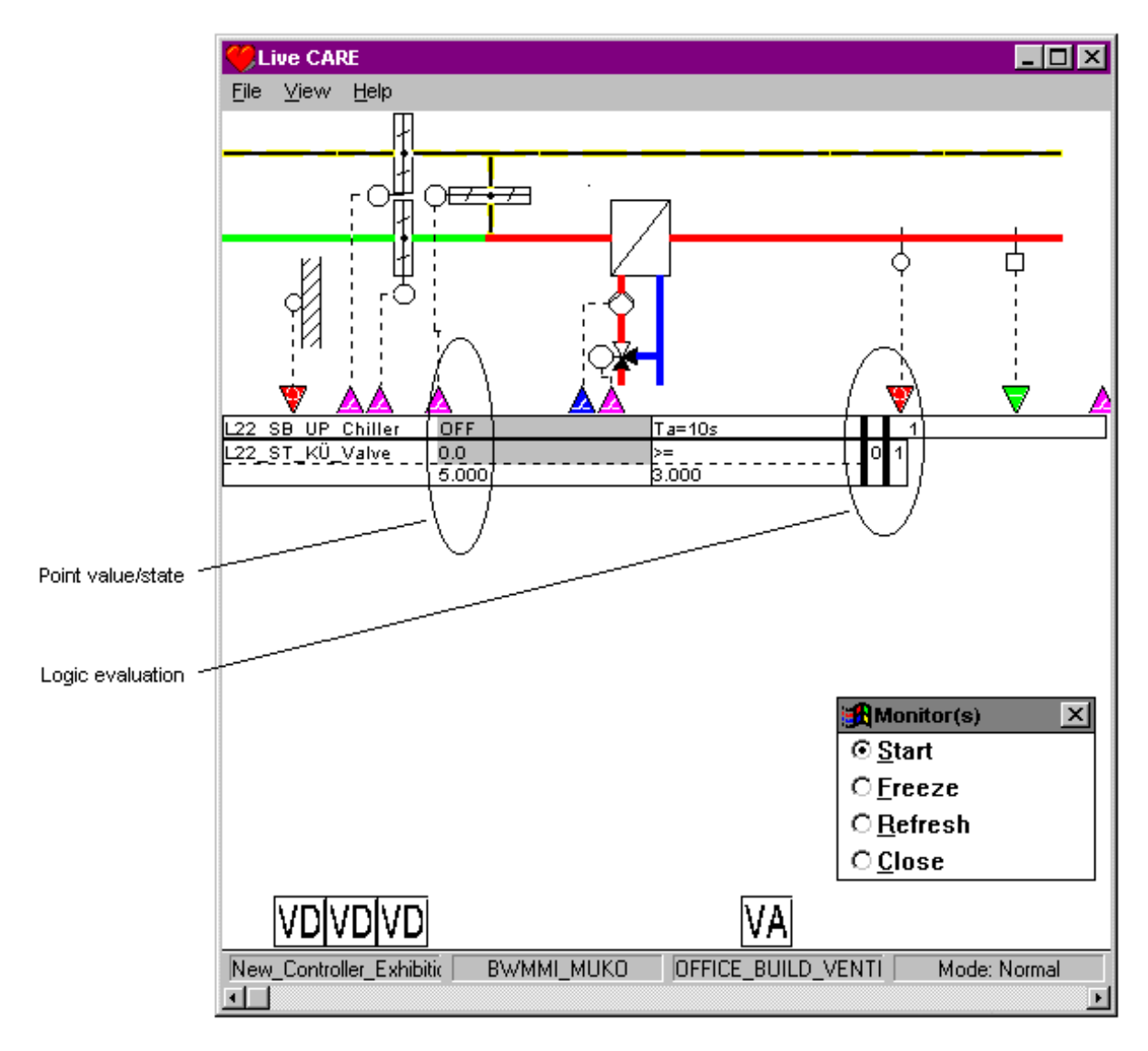

**5.** To fix a switching table point, click point value/state in the gray area in the switching table. See the Fix/Unfix Points section for more information.

NOTE: Modifiying a z-register value from a flag point within a switching table is **not** possible.

To monitor points not in the switching table (for example, hardware, software and flag points), click point arrow head or abbreviation. For more information, see the Monitoring section.

To fix points not in the switching table see the Fix/Unfix Points section To modify flag points and z-registers not in the switching table see the Modifiy Flag Points and Modify Z-Registers sections.

To view a table for a different User Address and monitor those points, reselect the View, Switching Logic option.

**6.** To exit the Switching Logic function, select another function from the File or View menu items. Note that software continues monitoring any points/zregisters that you set up for monitoring unless you turn them off (via point/zregister monitor dialog box or Monitor(s) dialog box).

Another way to exit is to close the Monitor(s) dialog box. When the dialog box closes, software stops all point monitoring, closes the switching logic view, and selects the user addresses view to display.

<span id="page-28-0"></span>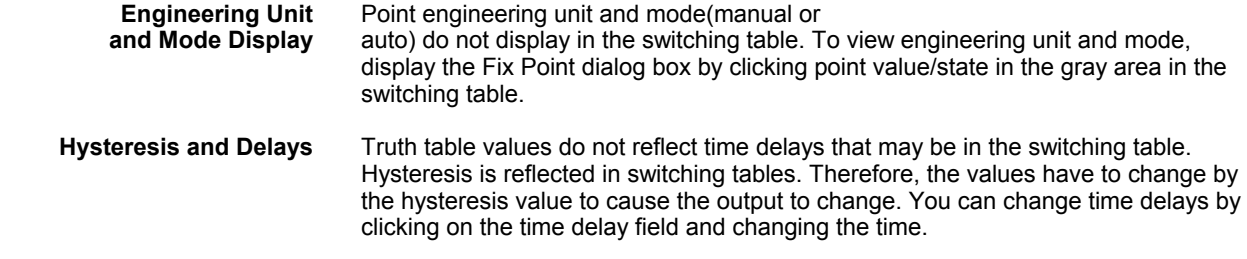

# **Monitoring**

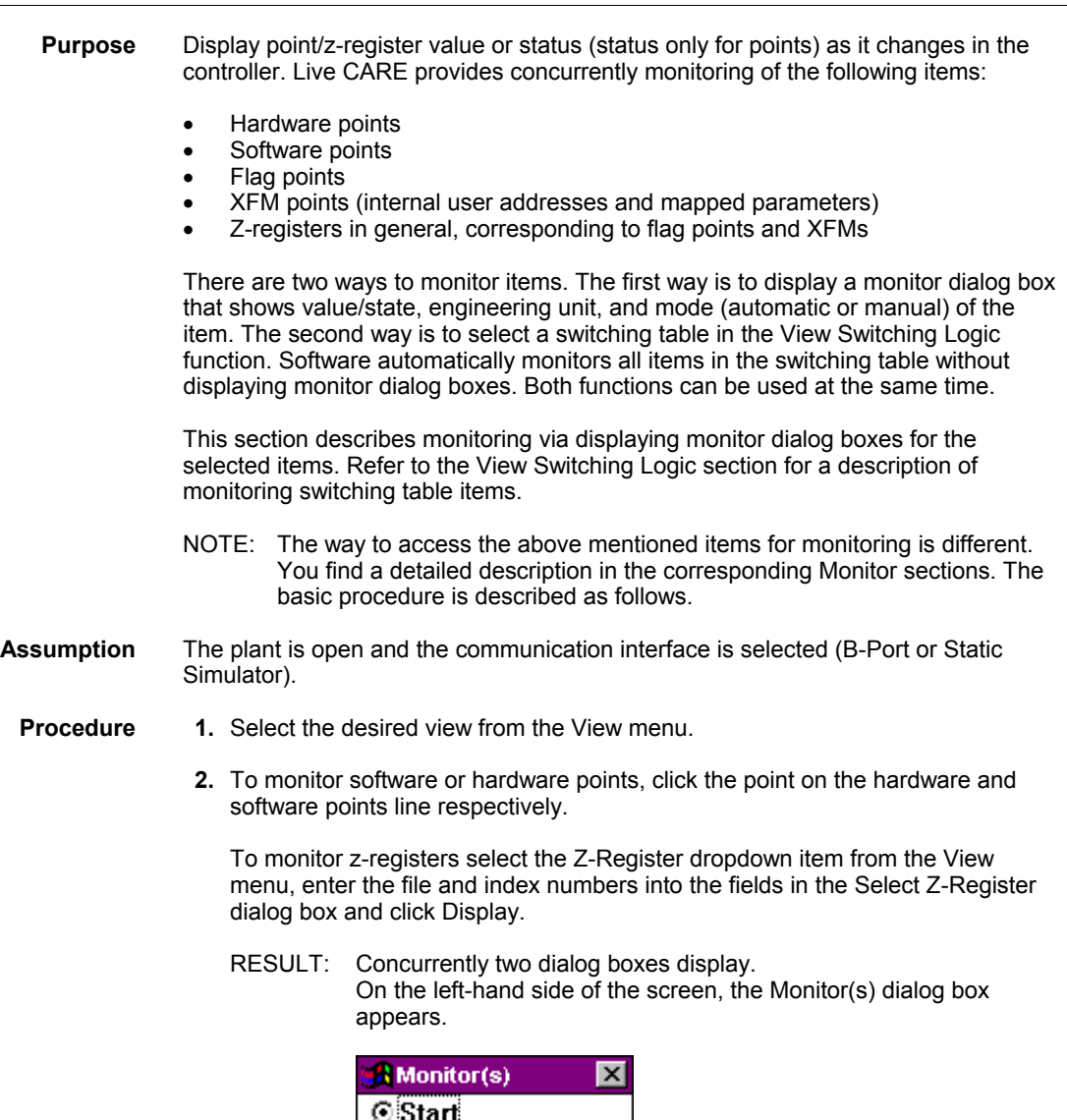

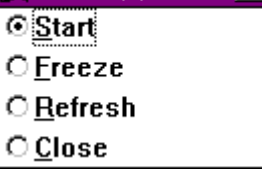

It is shown after you activate the first item to be monitored. The Monitor(s) dialog box controls point monitoring by providing functions to restart monitoring, freeze monitoring, refresh screen displays, and stop monitoring. You can also restack point/z-register monitor dialog boxes on the right-hand side of the screen if you moved some and want to put them all back in a column by using cascade or tile.

Refer to the Monitor(s) Dialog Box section for detailed description.

On the right-hand side of the screen each point/z-register selected is diplayed in a monitor dialog box indicating that the point is currently being initialized . For z-registers the current value is displayed. The following figures show some monitor dialog box examples for hardware points, software points and z-registers.

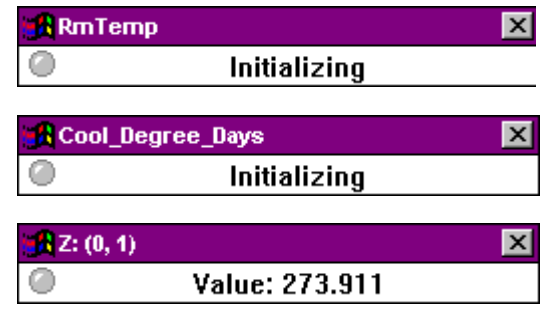

- **3.** Click Start in the simulation software window at the bottom of the screen when Static Simulator was selected for the communication interface. When directly communicating with a controller via the B-Port or LonWorks communication interface monitoring starts automatically after initializing.
	- RESULT: Each point´s monitor dialog box shows the user address for the point in the title line, its current value (for example 302.0) and engineering unit (for example, Deg or blank), the status (for example On or Off, Normal or Alarm). For z-registers the current value is displayed. The current mode of the monitor dialog box is indicated as either Auto or Manual and the LED symbol at the left corner in one of the following colors:
		- Gray

Indicates normal mode.

• Green

A point update has occurred. A z-register was polled. A zregister is polled as long as the monitor box is open and the Freeze or Refresh option in the Monitor(s) dialog box is **not** selected.

• Yellow

The point is in alarm. Note that the yellow LED shows only if you toggle in and out of the Monitor(s) dialog box. There is no automatic refresh.

The following figures show the monitor dialog box examples after initializing for the corresponding hardware points, software points, and z-registers shown above.

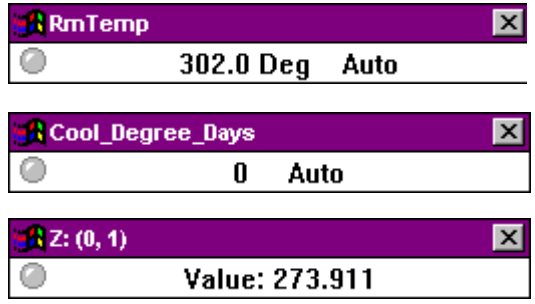

- **3.** To check point/z-register functions:
	- Note value and state changes (state changes for points only).
		- Use the Monitor(s) dialog box to stop monitoring, freeze values/statuses, refresh values/statuses, and restart monitoring as desired. See the Monitor(s) dialog box section for details.

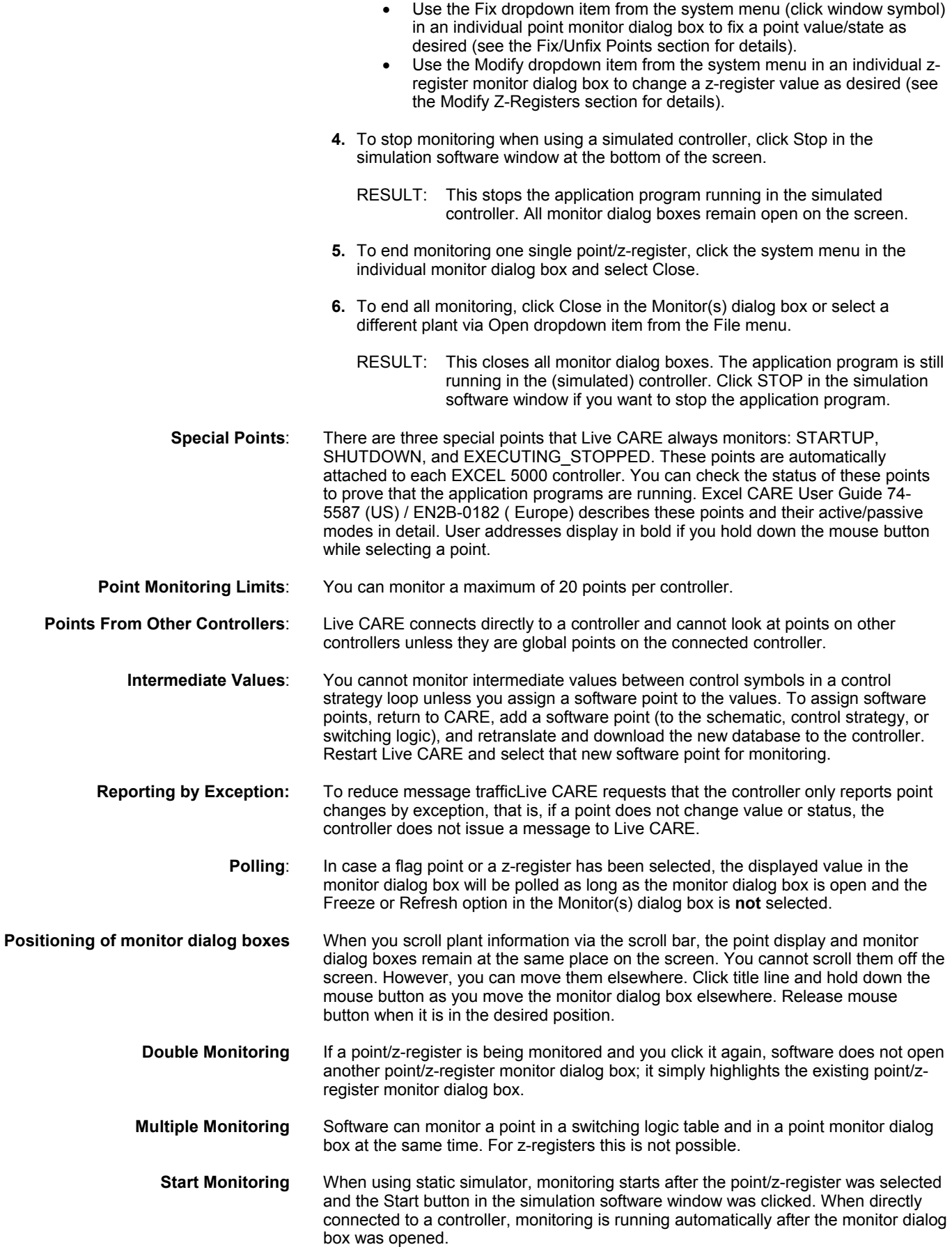

<span id="page-31-0"></span>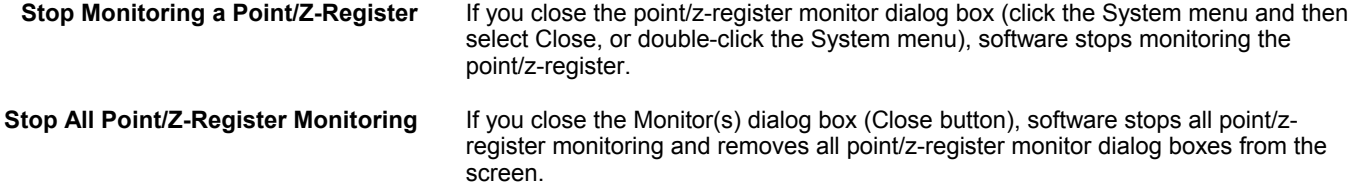

#### **Monitor(s) Dialog Box**

- **Purpose** Control point/z-register monitoring by providing functions to restart monitoring, freeze monitoring, refresh screen displays, and stop monitoring. You can also restack point dialog boxes on the right-hand side of the screen if you moved some and want to put them all back in a column by using cascade or tile:
	- **Path** The Monitor(s) dialog box appears after you select the first item to be monitored or after you select a switching table in the switching logic view. It remains on display as long as there are items being monitored.

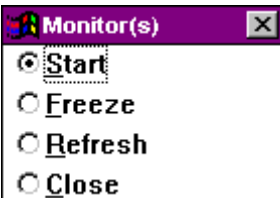

**Procedure** Click desired radio button to perform the following actions:

#### **Start & Start & Start & Start**

Restart monitoring, if you stopped it or chose the Freeze option. Set by default after the dialog box is opened. When connecting directly to a controller, monitoring is running automatically. When using the static simulation, the Start button in the simulation software window has to be clicked on additionally. Z-registers are polled and point updates are displayed when a value/state has changed.

#### **Freeze**

Stop updating point values/statuses in the point/z-register monitor dialog boxes. Zregisters are not polled any longer.

#### **Refresh**

Display the latest values/statuses in the point/z-register monitor dialog boxes and then freeze the display again.

During the Freeze and Refresh states, software still updates point and z-register values/statuses internally but the values do not display. Z-registers are not polled any longer. This technique allows fast updates when you restart monitoring or request a refresh.

#### **Close**

The Monitor(s) dialog box closes and all monitoring stops (point/z-registers disappear). The current plant and view selection remain on the screen and you can either continue or exit Live CARE.

**System menu** The System menu in the upper left corner provides the following functions when you click the window symbol:

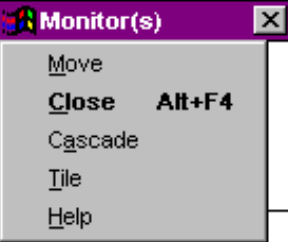

#### **Move**

Change cursor to the positioning cursor to move the dialog box.

#### <span id="page-32-0"></span>**Close Close**

Stop monitoring and close the Monitor(s) dialog box. This function is the same as the Close radio button in the Monitor(s) dialog box.

#### **Cascade**

Displays points/z-registers in cascade format. Repositions all point/z-register monitor dialog boxes in a column down the right-hand side of the screen.

#### **Tile**

Displays points/-z-registers in tile format.

#### **Help** (1999) and (1999) and (1999) and (1999) and (1999) and (1999) and (1999) and (1999) and (1999) and (1999)

Display the on-line help for the Monitor(s) dialog box.

NOTE: After selecting Cascade or Tile, Live CARE saves the last setting and uses it during the next monitoring session.

#### **Monitor Hardware Points**

 **Purpose** Display hardware point value or status as it changes in the controller.

There are two ways to monitor points. The first way is to display a point monitor dialog box that shows point value/state, engineering unit, and mode (automatic or manual). The second way is to select a switching table in the View Switching Logic function. Software automatically monitors all points in the switching table without displaying monitor dialog boxes. Both functions can be used at the same time.

This section describes point monitoring via point selection. Refer to the View Switching Logic section for a description of monitoring switching table points.

**Assumption** Application program is running in the (simulated) controller.

#### **Procedure 1.** In any view (control strategy, switching logic, or user addresses), click the arrow head on the hardware points line to monitor the desired hardware point.

- RESULT: The corresponding hardware point monitor dialog box displays showing the user address in the title line, the current value (for example 302.0) and engineering unit (for example, Deg or blank), or the status (for example On or Off, Normal or Alarm). The current mode of the monitor dialog box is indicated as either Auto or Manual and the LED symbol at the left corner in one of the following colors:
	- Gray Indicates normal mode. • Green

A point update has occurred.

Yellow

The point is in alarm. Note that the yellow LED shows only if you toggle in and out of the Monitor(s) dialog box. There is no automatic refresh.

The following figures are examples of displays for an analog point and digital point respectively:

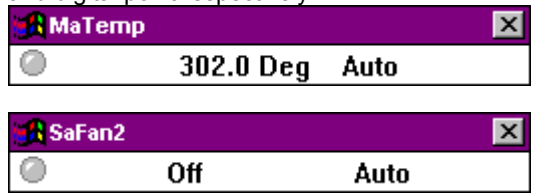

The Monitor(s) dialog box displays if not already opened (see Monitor(s) Dialog Box section).

- <span id="page-33-0"></span> **2.** To check point functions:
	- Note value and state changes
	- Use the Monitor(s) dialog box to stop monitoring, freeze values/statuses, refresh values/statuses, and restart monitoring as desired. See the Monitor(s) dialog box section for details
	- Use the Fix dropdown item from the system menu in individual point monitor dialog boxes to fix a point value/state as desired (see the Fix/Unfix Points section for details).
- **3.** To stop monitoring when using a simulated controller, click Stop in the simulation software window at the bottom of the screen.

RESULT: This stops the application program running in the simulated controller. All monitor dialog boxes remain open on the screen.

- **4.** To end monitoring one single point, click the system menu in the individual point monitor dialog box and select Close.
- **5.** To end all monitoring, click Close in the Monitor(s) dialog box or select a different plant via Open dropdown item from the File menu.
	- RESULT: This closes all monitor dialog boxes. The application program is still running in the (simulated) controller. Click STOP in the simulation software window if you want to stop the application program.

#### **Monitor Software Points**

 **Purpose** Display software point value or status as it changes in the controller.

 There are two ways to monitor points. The first way is to display a point monitor dialog box that shows point value/state, engineering unit, and mode (automatic or manual). The second way is to select a switching table in the View Switching Logic function. Software automatically monitors all points in the switching table without displaying monitor dialog boxes. Both functions can be used at the same time.

 This section describes point monitoring via point selection. Refer to the View Switching Logic section for a description of monitoring switching table points.

- **Assumption** Application program is running in the (simulated) controller.
	- **Procedure 1.** In any view (control strategy, switching logic, or user addresses), click the abbreviation on the software points line to monitor the desired software point.
		- RESULT: The corresponding software point monitor dialog box displays showing the user address in the title line, the current value (for example 0.1) and engineering unit (for example, Deg or blank), or the status (for example On or Off, Normal or Alarm). The current mode of the monitor dialog box is indicated as either Auto or Manual and the LED symbol at the left corner in one of the following colors:
			- Gray
			- Indicates normal mode.
			- Green
				- A point update has occurred.
				- Yellow
					- The point is in alarm. Note that the yellow LED shows only if you toggle in and out of the Monitor(s) dialog box. There is no automatic refresh.

The following figures are examples of displays for software points:

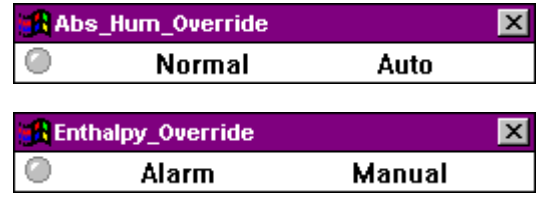

The Monitor(s) dialog box displays if not already open (see Monitor(s) Dialog Box section).

- <span id="page-34-0"></span> **2.** To check point functions:
	- Note value and state changes
	- Use the Monitor(s) dialog box to stop monitoring, freeze values/statuses, refresh values/statuses, and restart monitoring as desired. See the Monitor(s) dialog box section for details
	- Use the Fix dropdown item from the system menu in individual point monitor dialog boxes to fix a point value/state as desired (see the Fix/Unfix Points section for details).
- **3.** To stop monitoring when using a simulated controller, click Stop in the simulation software window at the bottom of the screen.
	- RESULT: This stops the application program running in the controller. All monitor dialog boxes remain open on the screen.
- **4.** To end monitoring one single point, click the system menu in the individual point monitor dialog box and select Close.
- **5.** To end all monitoring, click Close in the Monitor(s) dialog box or select a different plant via Open dropdown item from the File menu.
	- RESULT: This closes all monitor dialog boxes. The application program is still running (simulated) controller. Click STOP in the simulation software window if you want to stop the application program.

#### **Monitor Flag Points**

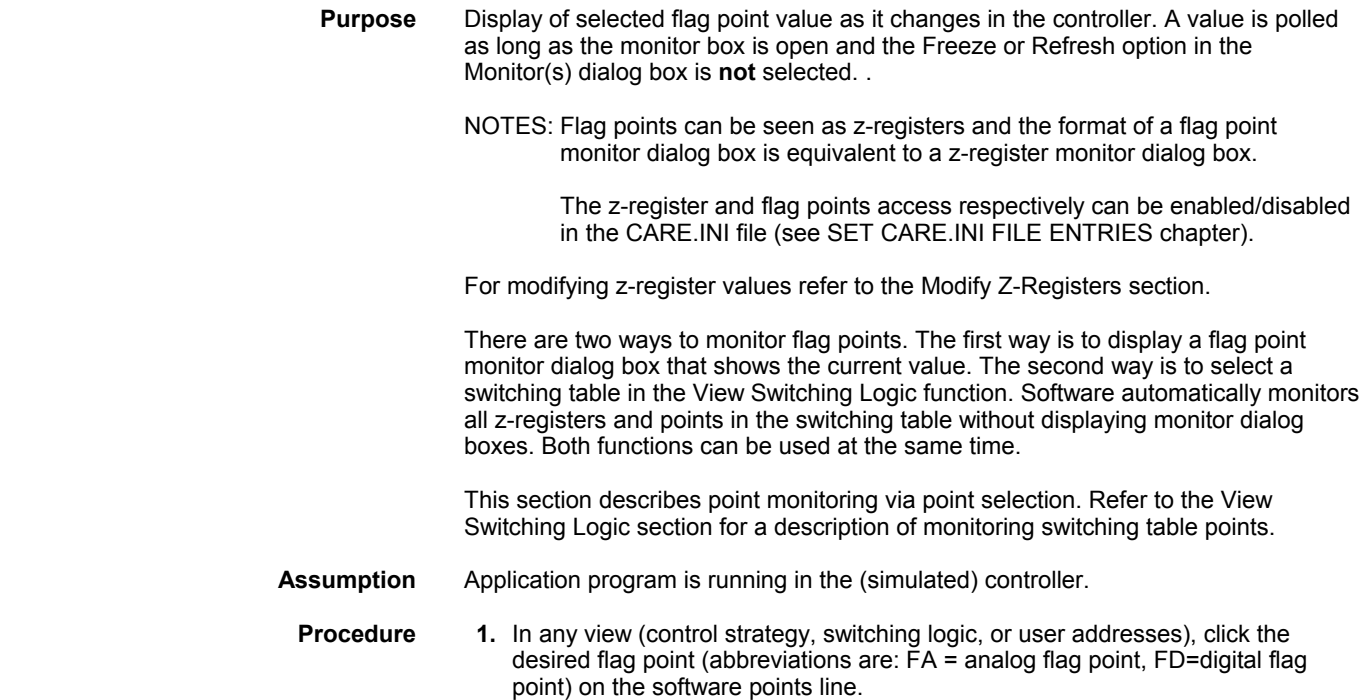

 74-3556-9 (US) EN2B-0183 GE51 R0404 (Europe)

<span id="page-35-0"></span>RESULT: The Analog Flag and Digital Flag dialog box respectively displays showing the current value of the corresponding z-register. The title line shows the flag type (FD, FA) and the user address, for example, FD:BoilerFailure, FA:Temperature Slope.

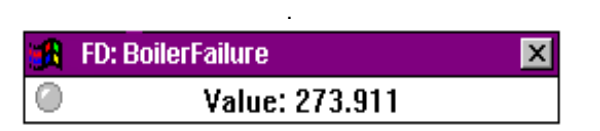

The LED symbol at the left corner indicates the current mode of the flag point monitor dialog box:

- Gray
- Indicates normal mode.
	- Green The z-register was polled. The z-register is polled as long as the monitor box is open and the Freeze or Refresh option in the Monitor(s) dialog box is **not** selected.

The Monitor(s) dialog box displays if not already open (see Monitor(s) Dialog Box section).

**2.** Overwrite the current value if desired by typing the value into the New Value field and clicking Modify. For digital flags it is only allowed to enter 0 or 1. For analog flags it is only allowed to enter a positive or negative float number.

RESULT: The new value is written to the z-register.

- **3.** To check point (z-register) functions:
	- Note value changes
	- Use the Monitor(s) dialog box to stop monitoring, freeze values/statuses, refresh values/statuses, and restart monitoring as desired. See the Monitor(s) dialog box section for details
	- Use the Modify dropdown item from the system menu in individual point monitor dialog boxes to change a z-register value as desired (see the Modify Flag Points section for details).
- **4.** To stop monitoring when using a simulated controller, click Stop in the simulation software window at the bottom of the screen.
	- RESULT: This stops the application program running in the (simulated) controller. All monitor dialog boxes remain open on the screen.
- **5.** To end monitoring one single point/z-register, click the system menu in the individual monitor dialog box and select Close.
- **6.** To end all monitoring, click Close in the Monitor(s) dialog box or select a different plant via Open dropdown item from the File menu.
	- RESULT: This closes all monitor dialog boxes. The application program is still running in the controller. Click STOP in the simulation software window if you want to stop the application program.

#### **Monitor XFM Points**

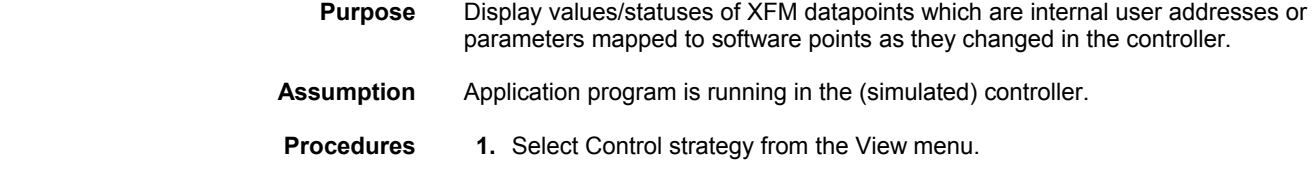

#### RESULT: The View Control Strategy displays.

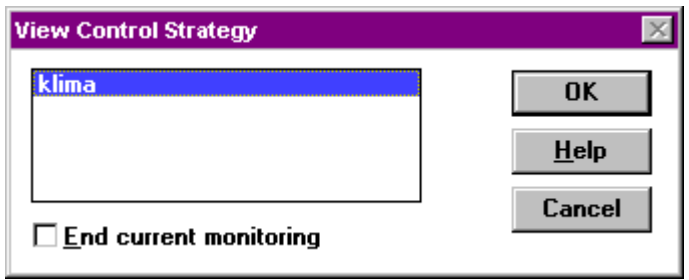

**2.** Select the desired control strategy including the XFM(s) and click OK.

- **Selecting from all XFMs 3.** Select XFM-Points from the View menu, if you want to choose between **all** XFMs included in the control strategy. For selecting one XFM see the Selecting one single XFM section.
	- RESULT: The Select User Address dialog box displays showing all existing XFMs.

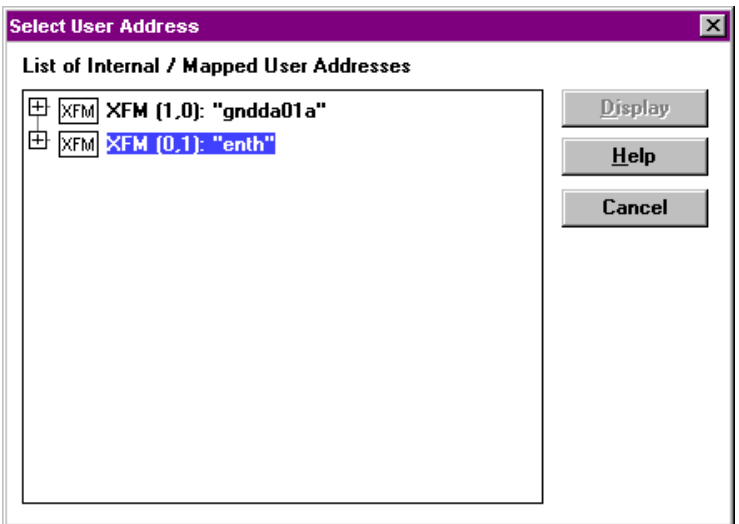

Each XFM is shown as unique symbol with its position in the control loop (column, row) and its name, for example:

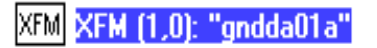

 **4.** View the user addresses and the mapped parameters by clicking the plus symbols at the XFM, Internal Data Points and Mapped Parameters symbol. If there are no internal data points and/or mapped parameters available for the desired XFM the Internal Data Points and/or Mapped Parameters structure can not be expanded (see the XFM enth in the following figure).

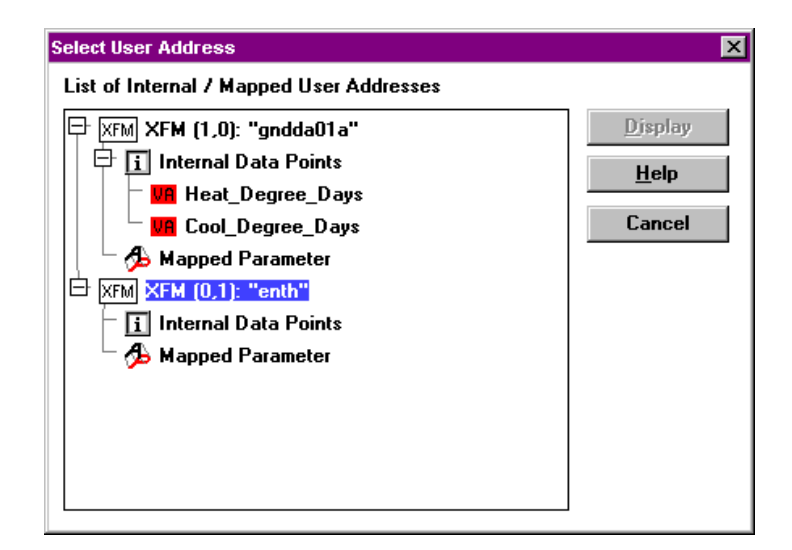

For Internal user addresses and mapped parameters their type, such as VA or VD, and their name, such as Heat\_Degree-Days or P08\_Factor are shown.

**5.** Click the internal datapoint or the mapped parameter and click Display.

RESULT: The corresponding monitor dialog box is displayed.

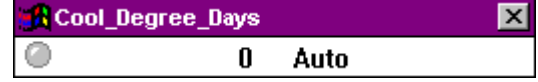

NOTE: Internal user addresses can be assigned to software and hardware points in CARE. For monitoring see the Monitor Hardware Points and Monitor Software Points sections respectively. Since parameters can only be mapped to software points (except flag points) refer to the Monitor Software Points section for monitoring mapped parameters.

**Selecting one single XFM 1.** After selection of the control loop as described in step 1 and 2, open the Symbol Information dialog box by clicking the control symbol with the left mouse button.

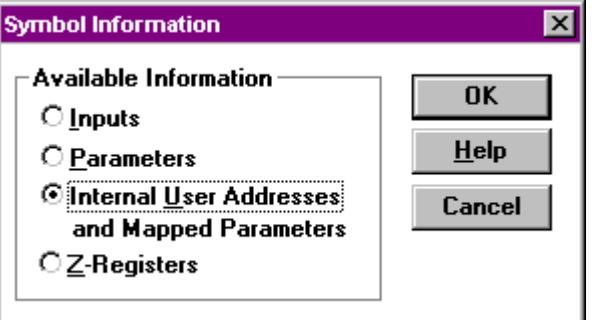

#### **or** *contract to the state of the state of the state of the state of the state of the state of the state of the state of the state of the state of the state of the state of the state of the state of the state of the stat*

Display the context menu by clicking the control symbol with the right mouse button.

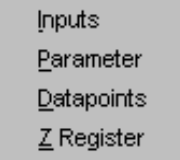

**4.** In the Symbol Information dialog box, click Internal User Addresses and Mapped Parameters and confirm by clicking OK. In the context menu, click Datapoints.

<span id="page-38-0"></span>RESULT: The Select User Adress dialog box displays showing all internal user addresses and mapped parameters of the selected XFM.

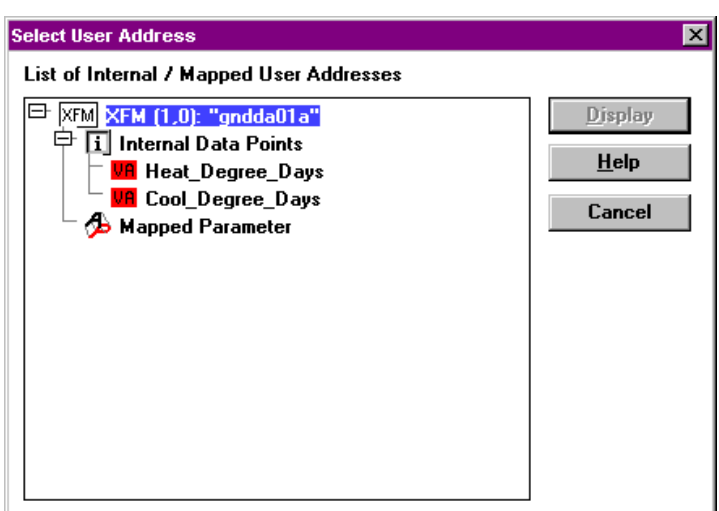

If there are no internal data points and/or mapped parameters available for the desired XFM the Internal Data Points and/or Mapped Parameters structure is not expanded.

For Internal user addresses and mapped parameters their type, such as VA or VD, and their name, such as Heat\_Degree-Days or P08\_Factor are shown.

- **5.** Click the internal datapoint or the mapped parameter and dick Display.
	- RESULT: The corresponding monitor dialog box is displayed.

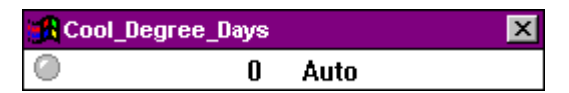

NOTE: Internal user addresses can be assigned to software and hardware points in CARE. For monitoring see the Monitor Hardware Points and Monitor Software Points sections respectively. Since parameters can only be mapped to software points (except flag points) refer to the Monitor Software Points section for monitoring mapped parameters.

#### **Search for Datapoints via Keyboard**

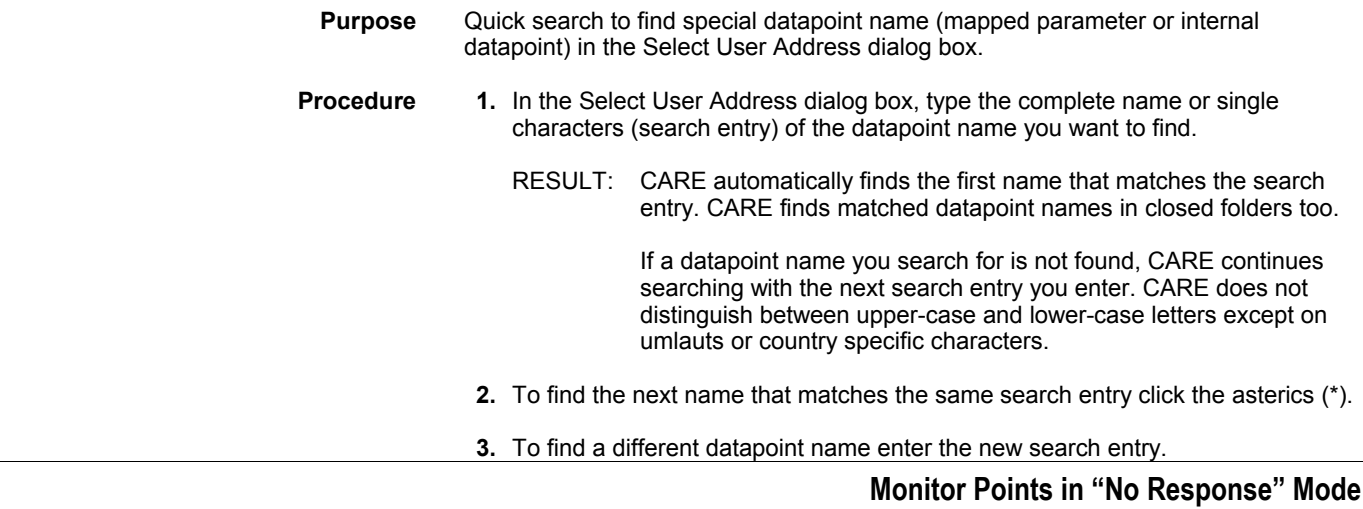

.

.

<span id="page-39-0"></span>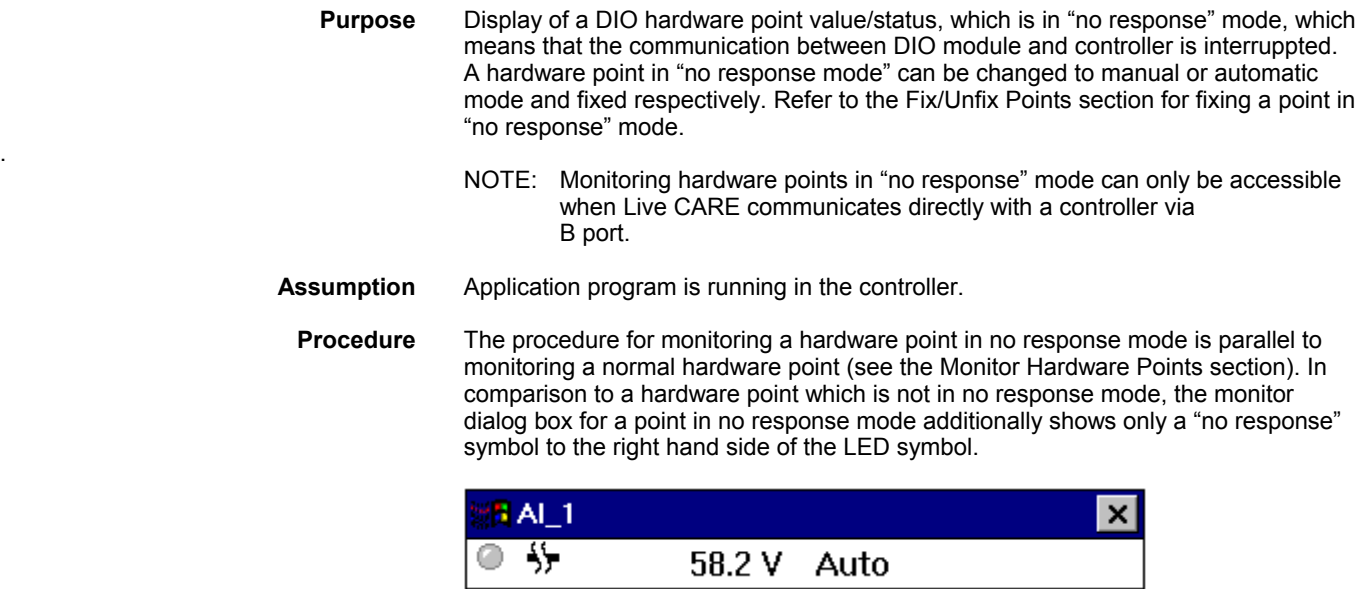

# **Monitor Points in "Manual Override" Mode**

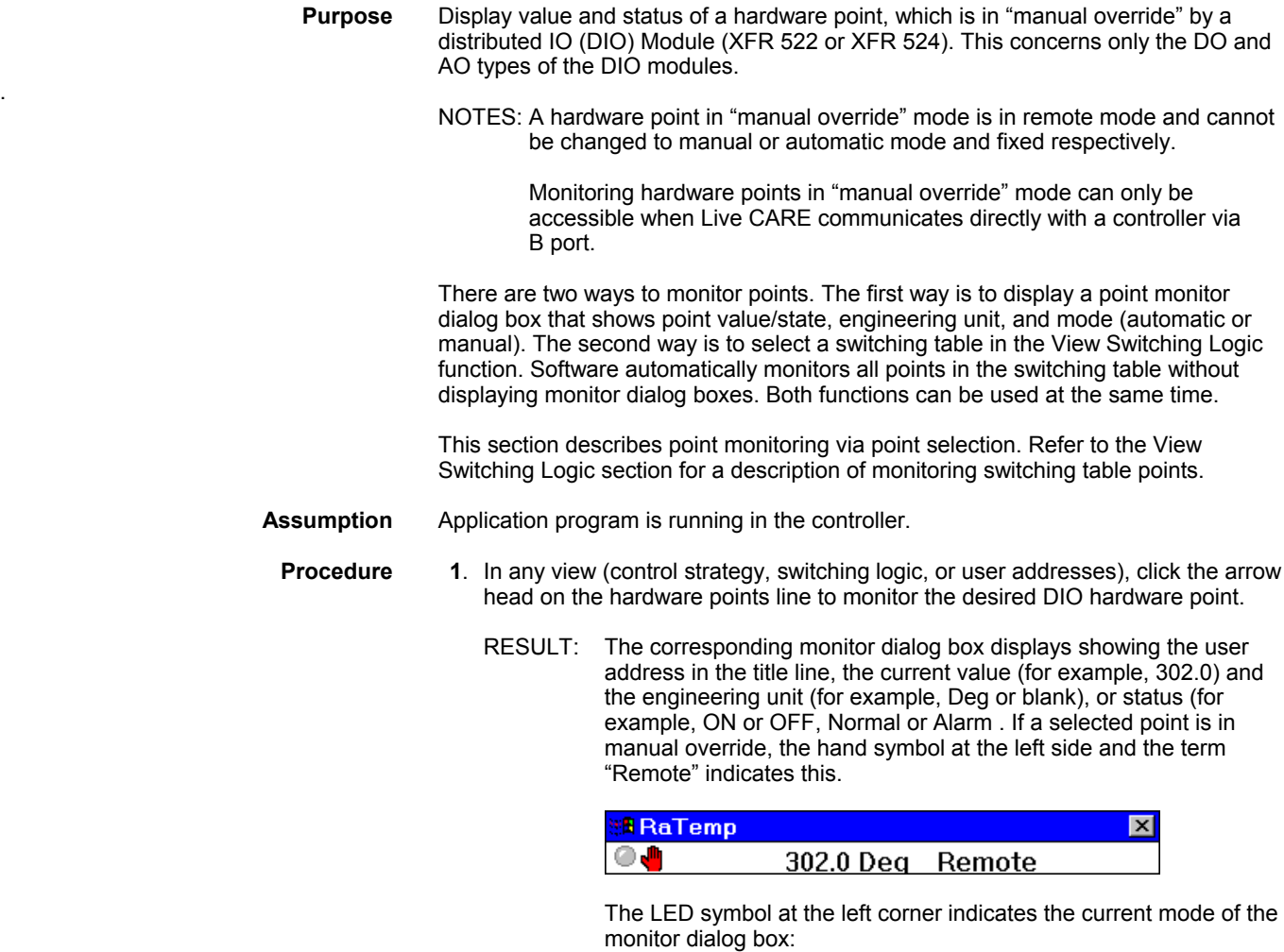

- Gray
- Indicates normal mode. • Green

A point update has occurred.

- Yellow
- The point is in alarm. Note that the yellow LED shows only if you toggle in and out of the Monitor(s) dialog box. There is no automatic refresh.

The Monitor(s) dialog box displays if not already opened (see Monitor(s) Dialog Box section).

#### <span id="page-40-0"></span>*IMPORTANT*

*It is not possible to fix a hardware point which is in "manual override" mode.* 

- **2.** To check point functions:
	- Note value and state changes
	- Use the Monitor(s) dialog box to stop monitoring, freeze values/statuses, refresh values/statuses, and restart monitoring as desired. See the Monitor(s) dialog box section for details
- **3.** To stop monitoring when using a simulated controller, click Stop in the simulation software window at the bottom of the screen.
	- RESULT: This stops the application program running in the controller. All monitor dialog boxes remain open on the screen.
- **4.** To end monitoring one single point/, click the system menu in the individual point monitor dialog box and select Close.
- **5.** To end monitoring, click Close in the Monitor(s) dialog box or select a different plant via Open dropdown item from the File menu.
	- RESULT: This closes all monitor dialog boxes. The application program is still running in the (simulated) controller. Click STOP in the simulation software window if you want to stop the application program.

#### **Monitor Z-Registers**

**Purpose** Display of a selected z-register value as it changes in the controller. The value is polled as long as the monitor dialog box is open (green LED symbol is flashing) and the Freeze or Refresh option in the Monitor(s) dialog box is **not** selected. Refer to the Modify Z-Registers section for modifying z-registers. NOTES: Z-registers access can be enabled/disabled in the CARE INI file (see SET CARE.INI FILE ENTRIES chapter). Z-registers can be accessed in general, from special flag points, and from XFMs. With the procedure described in this section you can select and monitor any existing z-register. For this you must know the file and index number from the z-register you want to monitor. There are two ways to monitor z-registers. The first way is to display a z-register monitor dialog box that shows the current value. The second way is to select a switching table in the View Switching Logic function. Software automatically monitors all z-registers and points in the switching table without displaying monitor dialog boxes. Both functions can be used at the same time. Refer to the Monitor Flag Points section for directly monitoring z-registers of flag points and to the Monitor XFM Z-Registers section for directly monitoring z-registers of an XFM. **Assumption** Application program is running in the (simulated) controller. **Procedure 1.** In any view (control strategy, switching logic, or user addresses), choose Z-Registers from the View menu. The Select Z-Register dialog box displays.

<span id="page-41-0"></span>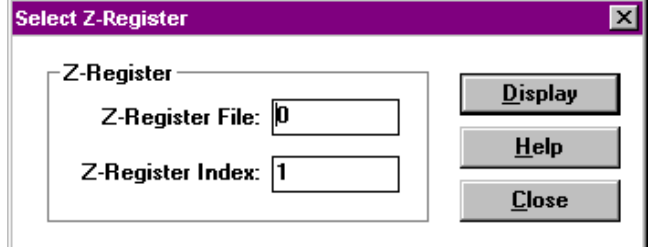

- **2.** Into the Z-Register File field enter the desired number.
- **3.** Into the Z-Register Index field enter the desired number.
	- NOTE: The fields for file and index do accept numbers (0 …9) only and up to 3 characters. The z-register number is equal to the parameter file number of the submodule that contains the z-register. The parameter list printout shows which file number is assigned to which submodule.
- **4.** Click Display.
	- RESULT: The corresponding monitor dialog box displays showing the current value of the z-register. The title line displays z-register identification in brackets (file number, index).

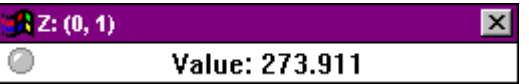

The LED symbol at the left corner indicates the current mode of the z-register monitor dialog box:

- Gray
	- Indicates normal mode.
- **Green**

The z-register was polled. The z-register is polled as long as the monitor box is open and the Freeze or Refresh option in the Monitor(s) dialog box is **not** selected.

- **5.** To check z-register functions:
	- Note value changes
		- Use the Monitor(s) dialog box to stop monitoring, freeze values, refresh values, and restart monitoring as desired. See the Monitor(s) dialog box section for details
	- Use the Modify dropdown item from the system menu in individual zregister monitor dialog boxes to change a z-register value as desired (see the Modify Z-Registers section for details).
- **6.** To stop monitoring when using a simulated controller, click Stop in the simulation software window at the bottom of the screen.

RESULT: This stops the application program running in the controller. All monitor dialog boxes remain open on the screen.

- **7.** To end monitoring one single z-register, click the system menu in the individual z-register monitor dialog box and select Close.
- **8.** To end all monitoring, click Close in the Monitor(s) dialog box or select a different plant via Open dropdown item from the File menu.
	- RESULT: This closes all monitor dialog boxes. The application program is still running in the (simulated) controller. Click STOP in the simulation software window if you want to stop the application program.

**Monitor XFM Z-Registers** 

 **Purpose** Display of an XFM z-register value as it changes in the controller. The value is polled as long as the monitor dialog box is open (green LED symbol is flashing) and the Freeze or Refresh option in the Monitor(s) dialog box is **not** selected.

> Z-registers can be accessed in general, from flag points, and from XFMs. With the procedure described in this section you can select and monitor z-registers from any XFM control symbol. For modifying an XFM z-register refer to the Modify XFM Z-Registers section.

- NOTE: The Z-Registers option in the Symbol Infomation dialog box is not visible, if z-registers access is disabled in the CARE.INI file (see SET CARE.INI FILE ENTRIES chapter).
- **Assumption** Application program is running in the (simulated) controller.
- **Procedure 1.** Select Control Strategy from the View menu.
	- - RESULT: The View Control Strategy displays.

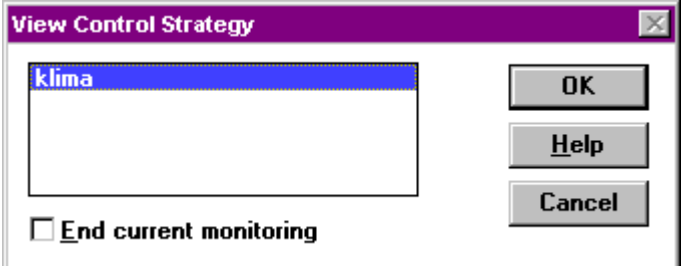

**2.** Select the desired control strategy and click OK.

RESULT: The control strategy displays.

- **3.** Click the symbol with the left mouse button.
	- RESULT: The Symbol Information dialog box displays.

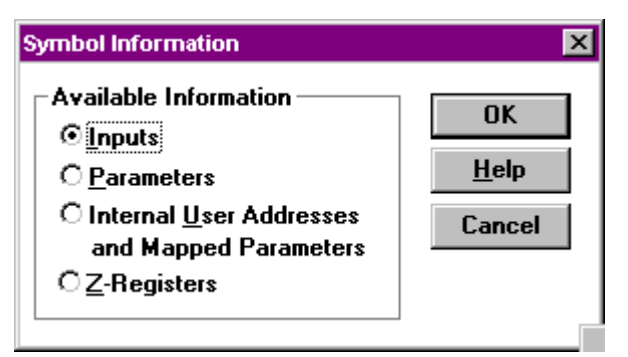

**or** *contract to the state of the state of the state of the state of the state of the state of the state of the state of the state of the state of the state of the state of the state of the state of the state of the stat* 

Click the symbol with the right mouse button to open the context menu.

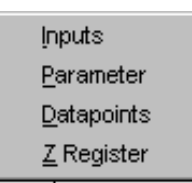

 **4.** In the Symbol Information dialog box select Z-Registers and confirm by clicking OK. In the context menu click Z-Register.

RESULT: The Select Z-Register dialog box displays. The dialog caption shows the XFM position in the control strategy in brackets (column, row). The z-register file number is already set to match the XFM.

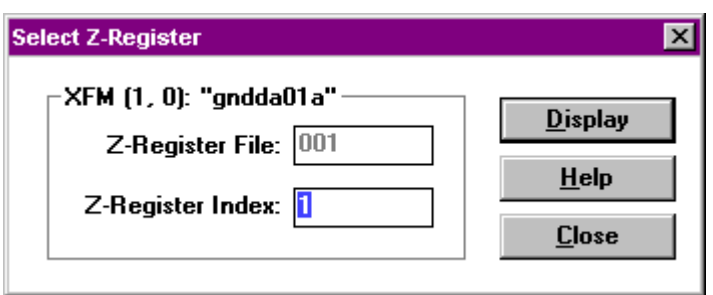

 **5.** Enter the z-register index into the Z-Register Index field.

NOTE: The field do accept numbers (0 …9) only and up to 3 characters. The Z-Register File field is disabled.

#### **6.** Click Display

RESULT: The corresponding monitor dialog box displays showing the current value of the z-register. The title line displays the XFM name, followed by the position in brackets (column, row), followed by the z-register identification in brackets (file number, index number).

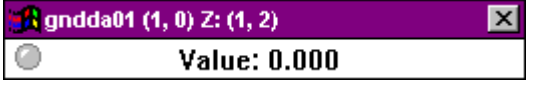

The LED symbol at the left corner indicates the current mode of the monitor dialog box:

- Gray Indicates normal mode.
- **Green**

The z-register was polled. The z-register is polled as long as the monitor box is open and the Freeze or Refresh option in the Monitor(s) dialog box is **not** selected.

The Monitor(s) dialog box displays if not already opened (see Monitor(s) Dialog Box section).

- **7.** To check z-register functions:
	- Note value changes
	- Use the Monitor(s) dialog box to stop monitoring, freeze values, refresh values, and restart monitoring as desired. See the Monitor(s) dialog box section for details
	- Use the Modify dropdown item from the system menu in individual zregister monitor dialog boxes to change a z-register value as desired (see the Modify Z-Registers section for details).
- **8.** To stop monitoring when using a simulated controller, click Stop in the simulation software window at the bottom of the screen.

RESULT: This stops the application program running in the simulated controller. All monitor dialog boxes remain open on the screen.

- **9.** To end monitoring one single z-register, click the system menu in the individual z-register monitor dialog box and select Close.
- **10.** To end all monitoring, click Close in the Monitor(s) dialog box or select a different plant via Open dropdown item from the File menu.

RESULT: This closes all monitor dialog boxes. The application program is still running in the (simulated) controller. Click STOP in the simulation software window if you want to stop the application program.

### **Fix/Unfix Points**

<span id="page-44-0"></span>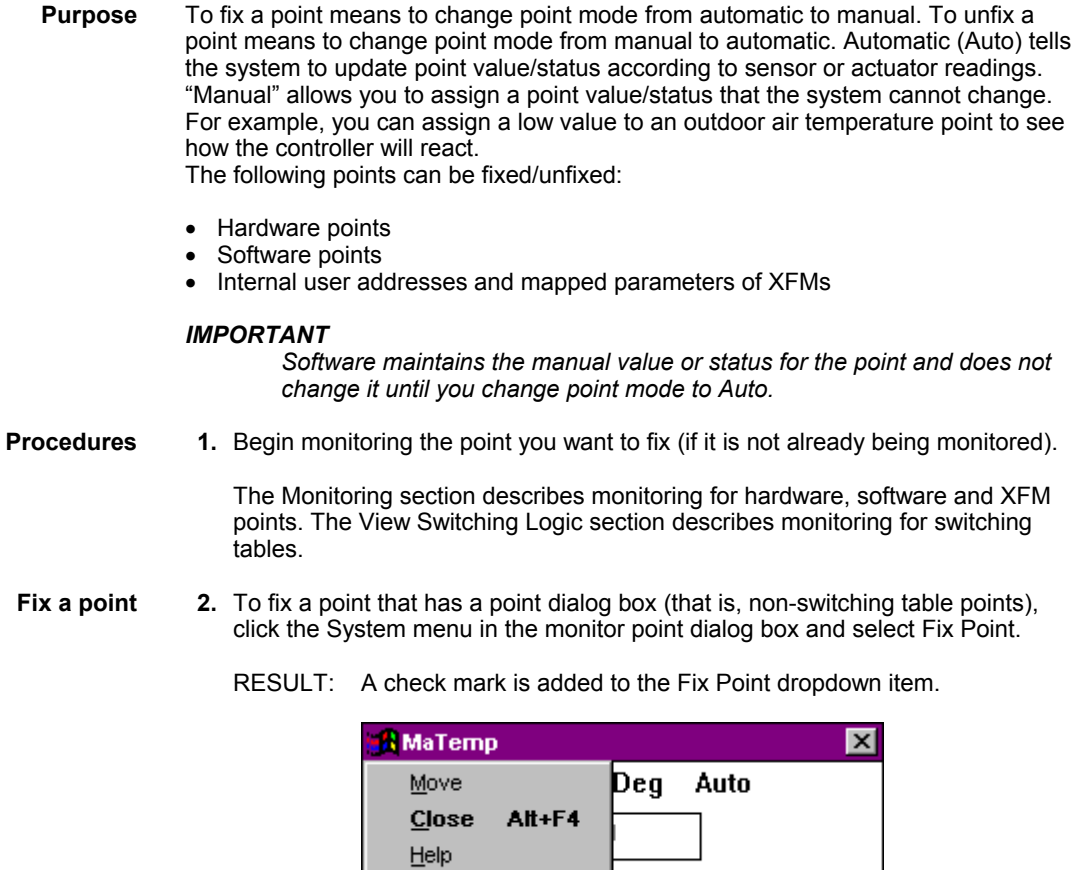

NOTE: The monitor dialog box remains open as long as the Fix Point dropdown item is checked irrespective of whether the point is in manual (fixed) or automatic mode (unfixed). In order to fix or unfix a point the Fix Point dropdown item must be checked.

mand

To fix a switching table point, click point value/state in the gray area in the switching table.

RESULT: The point monitor dialog box displays with Manual/Auto options.

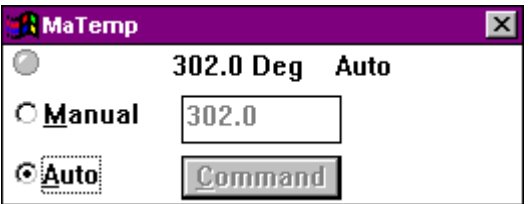

User address displays in the dialog box title line. Point value/status, engineering unit, and mode display in the dialog box.

**3.** To assign a value or status, click Manual. Then, for an analog point, type desired value in the field to the right of Manual. For a digital point, type desired status in the field to the right of Manual, or click down arrow to display possible

 $\vee$  Fix Point

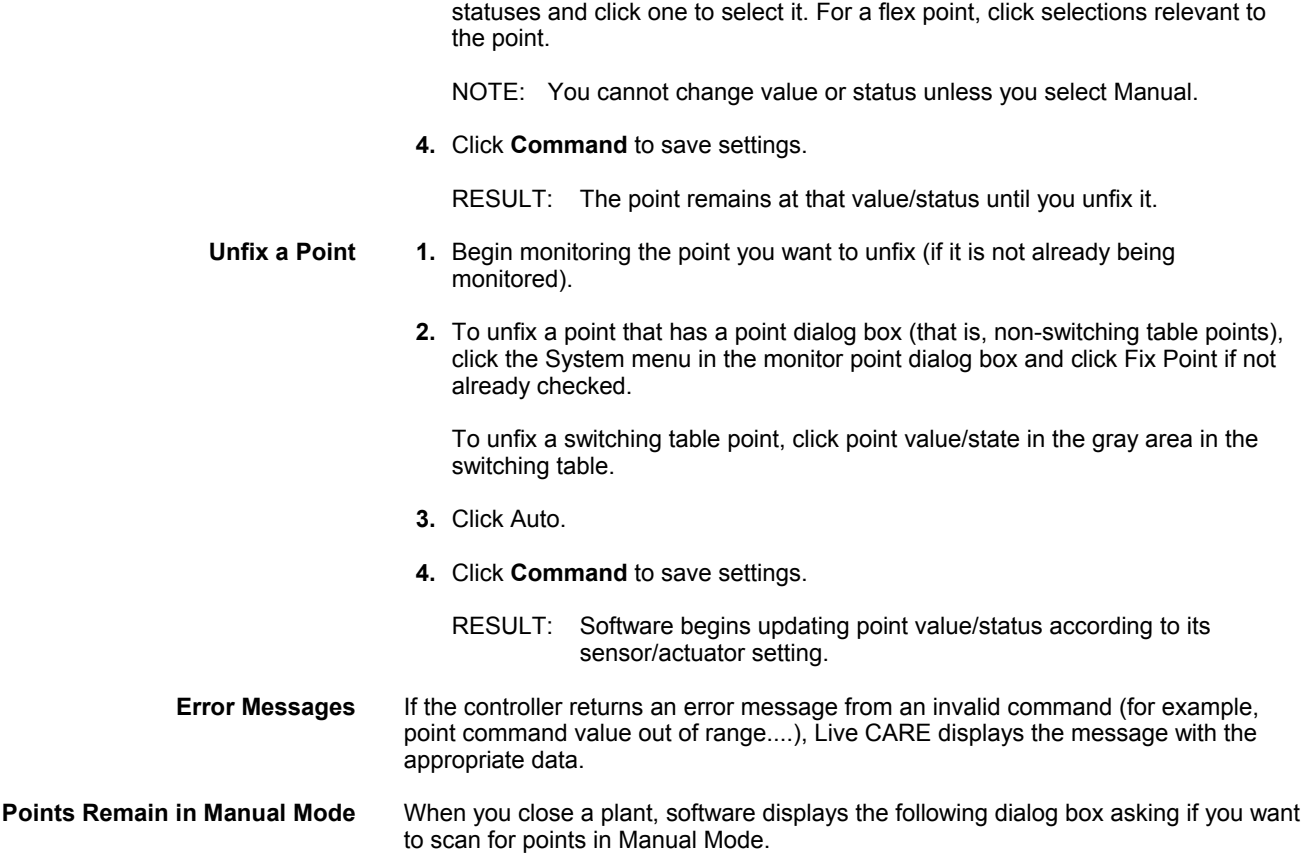

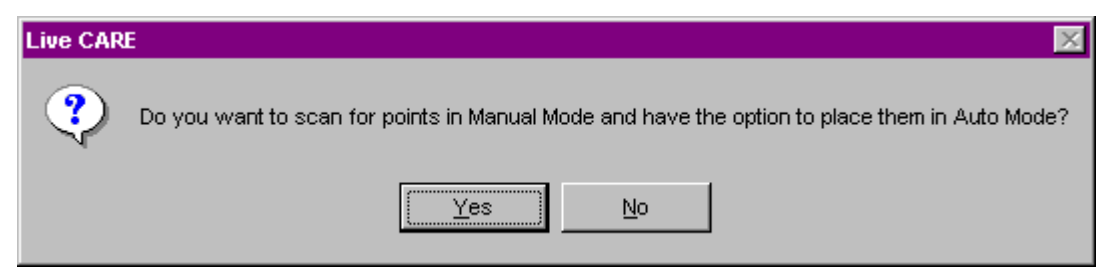

If you click No, any points set to Manual Mode remain in that mode.

**Points Return to Auto Mode 1.** Click Yes to return points in Manual Mode to Auto Mode.

RESULT: The Scanning Points message box displays.

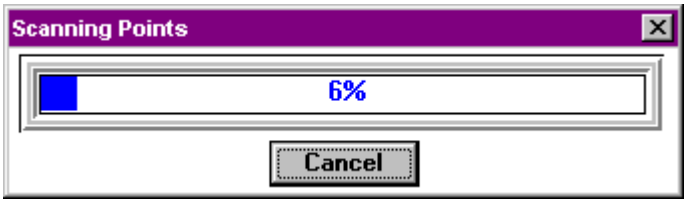

After all points in the project have been scanned for Manual Mode, the Change Points to Auto Mode dialog box displays.

<span id="page-46-0"></span>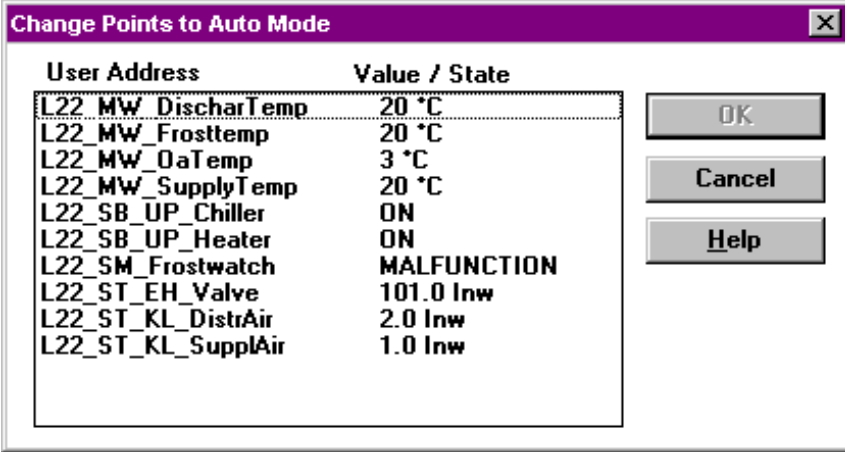

**2.** To change points back to Auto Mode, highlight the desired points with SHIFT and left mouse button and click OK.

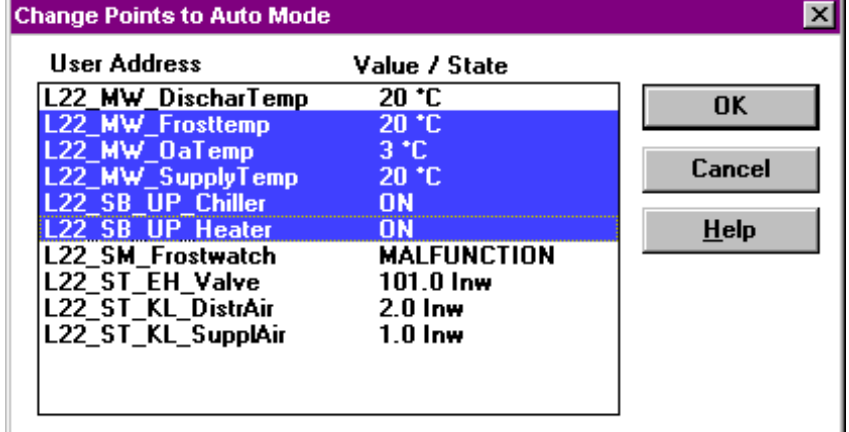

- RESULT: The selected points are returned to Auto Mode and the dialog box closes.
- NOTE: The Change Points to Auto Mode function is not available when using the static simulator.

# **Modify Flag Points**

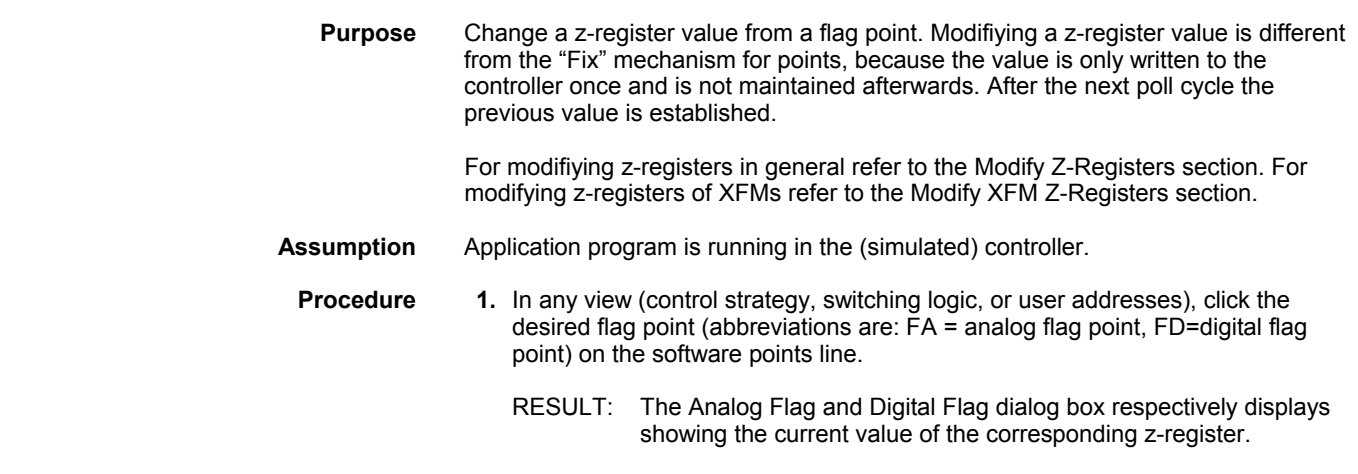

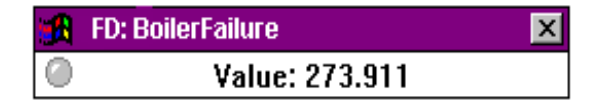

<span id="page-47-0"></span>**2.** Click the system menu (window symbol) at the upper left corner and select Modify.

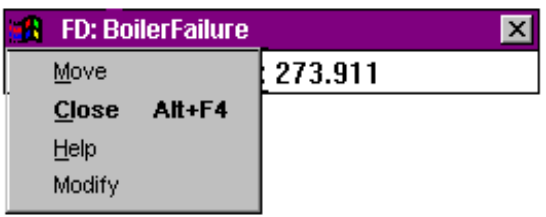

- RESULT: The additional New value field and the Modify button appears. A check mark is added to the Modify dropdown item in the system menu.
- NOTE: The monitor dialog box remains open as long as the Modify dropdown item is checked. In order to modify a flag point the Modify dropdown item must be checked.

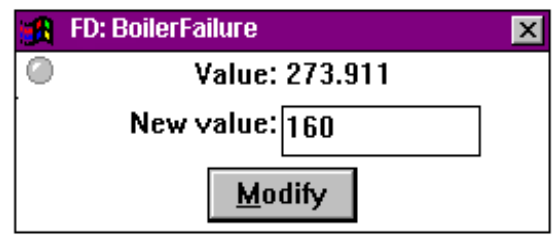

- **3.** Enter the new value and click Modify. For digital flags it is only allowed to enter 0 or 1. For analog flags it is only allowed to enter a positive or negative float number.
	- RESULT: The new value is written to the z-register.
	- NOTE: Modifiying a value is different from the "Fix" mechanism on points, because the value is only written to the controller once and is not maintained afterwards. While your application program is running it could seem as if the modified value is not accepted. That stems from the fact that the RACL application program has in the meantime already overwritten the value you entered, for example see the following monitor dialog box.

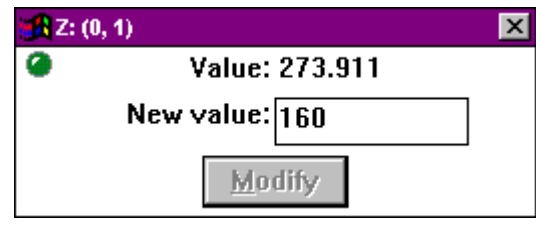

## **Modify Z-Registers**

**Purpose** Change a z-register value. With the procedure described in this section you can select and modify any existing z-register, that is, z-registers in general, from flag points and from XFMs. For this you must know the file and index number from the zregister you want to monitor.

Modifiying a z-register value is different from the "Fix" mechanism for points, because the value is only written to the controller once and is not maintained afterwards. After the next poll cycle the previous value is established. For modifiying z-registers of flag points or XFMs refer to the Modify Flag Points and Modify XFM Z-Registers sections respectively.

**Assumption** Application program is running in the (simulated) controller.

**Procedure 1.** In any view (control strategy, switching logic, or user addresses), choose Z-Registers from the View menu. The Select Z-Register dialog box displays.

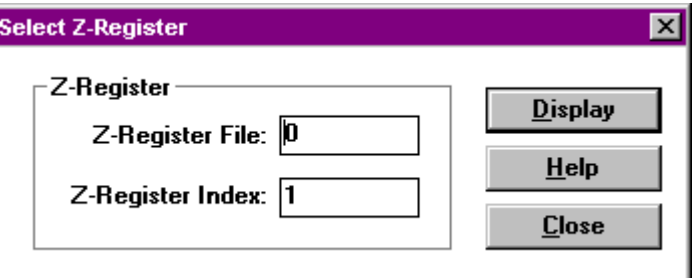

- **2.** Into the Z-Register File field enter the desired number.
- **3.** Into the Z-Register Index field enter the desired number.
	- NOTE: The fields for file and index do accept numbers (0 …9) only and up to 3 characters.
- **4.** Click Display.
	- RESULT: The corresponding z-register monitor dialog box displays showing the current value of the z-register.

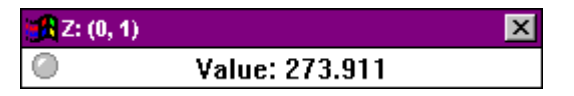

- **5.** Click the system menu (window symbol) at the upper left corner and select Modify.
	- RESULT: The additional New value field and the Modify button appears. A check mark is added to the Modify dropdown item in the system menu.
	- NOTE: The monitor dialog box remains open as long as the Modify dropdown item is checked. In order to modify a z-register the Modify dropdown item must be checked.

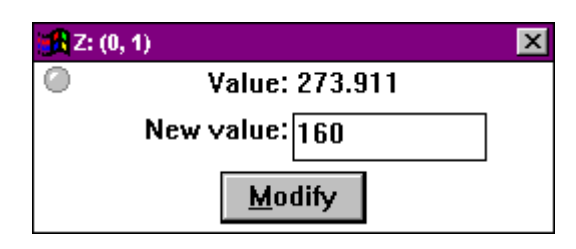

 **6.** Enter the new value and click Modify. For digital flags it is only allowed to enter 0 or 1. For analog flags it is only allowed to enter a positive or negative float number.

RESULT: The new value is written to the z-register.

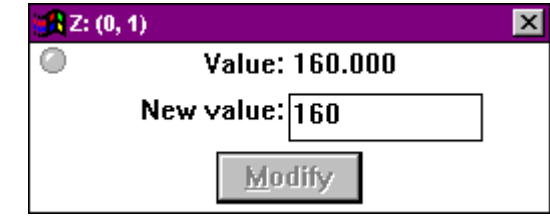

<span id="page-49-0"></span>NOTE: Modifiying a value is different from the "Fix" mechanism on points, because the value is only written to the controller once and is not maintained afterwards. While your application program is running it could seem as if the modified value is not accepted. That stems from the fact that the RACL application program has in the meantime already overwritten the value you entered, for example see the following monitor dialog box.

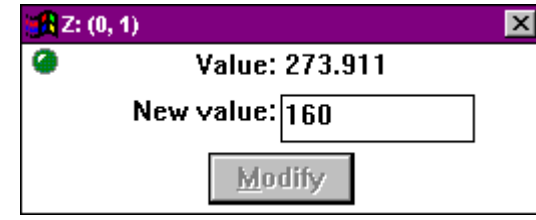

# **View/Change Symbol Information**

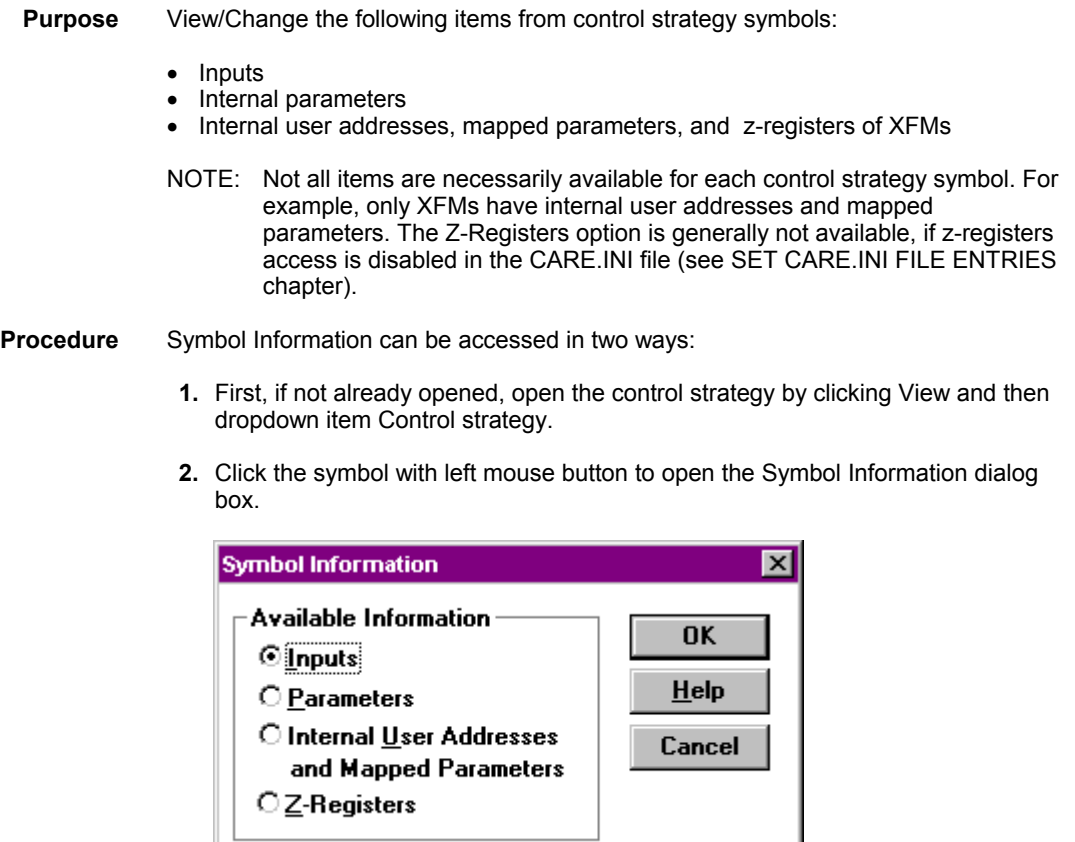

**or** *contract to the state of the state of the state of the state of the state of the state of the state of the state of the state of the state of the state of the state of the state of the state of the state of the stat* 

Click the symbol with the right mouse button to display the following context menu.

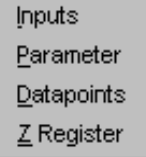

<span id="page-50-0"></span>Items which are not availbable for the selected symbol are disabled, that is, gray in the Symbol Information dialog box and totally missing in the context menu.

For example, The Inputs option is inactive/missing, if there are no "entered-value" inputs for the symbol. For example, if all inputs to a PID are outputs from other symbols, physical points, or pseudopoints, the Inputs option is gray. Parameters is inactive/missing, if the symbol does not provide any parameters to assign. Internal User Addresses and Mapped Parameters as well as z-registers are inactive/missing unless the symbol selected is an XFM.

**3.** Select the desired item by clicking the radio button in the Symbol Information dialog box and by clicking the option in the context menu respectively.

Refer to the following sections for viewing/changing the corresponding items (Inputs, Parameters etc.) of a control symbol.

#### **View/Change Symbol Inputs**

**Purpose** View/Change input parameter values for a control symbol in the plant control strategy. During control symbol assignment in Excel CARE, you assign inputs and outputs for control symbols. Live CARE allows you to change these input parameters and save them to the CARE database and controller.

- **Procedure 1.** Open the Symbol Information dialog box by clicking the control symbol with the left mouse button or display the context menu by clicking the control symbol with the right mouse button.
	- **2.** In the Symbol Information dialog box, click Inputs and confirm by clicking OK. In the context menu, click Inputs.
		- RESULT: The Input Parameters dialog box displays. For example, for a PID control symbol, the following dialog box can display:

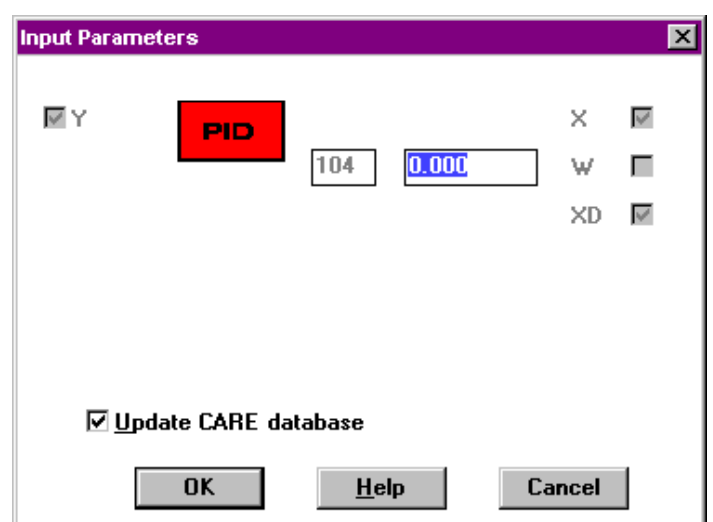

NOTE: The dialog box is the same as in Excel CARE except for the addition of the Update CARE database check box. If this box has a checkmark, Live CARE writes any changes you make to the CARE database when you click **OK**. If the box does not have a checkmark, changes you make are not saved in the database, when you leave Live CARE.

- <span id="page-51-0"></span>**3.** In Input Parameters dialog boxes of I/Os, you can change any input that is a parameter only if the input box does not have an x. If there is a checkmark, you cannot change it. You also cannot change an input point into a parameter or vice versa. If you need to make those changes, use Excel CARE. There are also special conditions for the RAMP and SEQ control icons and for XFMs. See the RAMP and SEQ Operation note following this procedure. For changing Internal user addresses, mapped parameters , and z-registers of XFMs see the Change XFM Internal User Addresses and Mapped Parameters and Modify XFM Z-Registers sections respectively.
- **4.** Click **OK** to save changes and update the controller file. If the Update CARE database check box has a checkmark, software also updates the CARE database. Otherwise, software only updates the controller. The check box defaults to checkmark (always update the CARE database).

RESULT: The dialog box closes and the View Control Strategy window displays.

**RAMP and SEQ Operation** In CARE, you define minimum and maximum inputs and outputs as well as a ratio. The controller does not store these values. It stores minimum and maximum outputs and translated values that represent slope and y intercept. The following formulas represent the controller translation:

> SLOPE = MaxOutput — MinOutput MaxInput — MinInput  $Y$  INTERCEPT =  $\frac{\text{MinOutput}}{\text{min}(\text{min})}$ Slope \* MinInput

#### **View/Change Symbol Parameters**

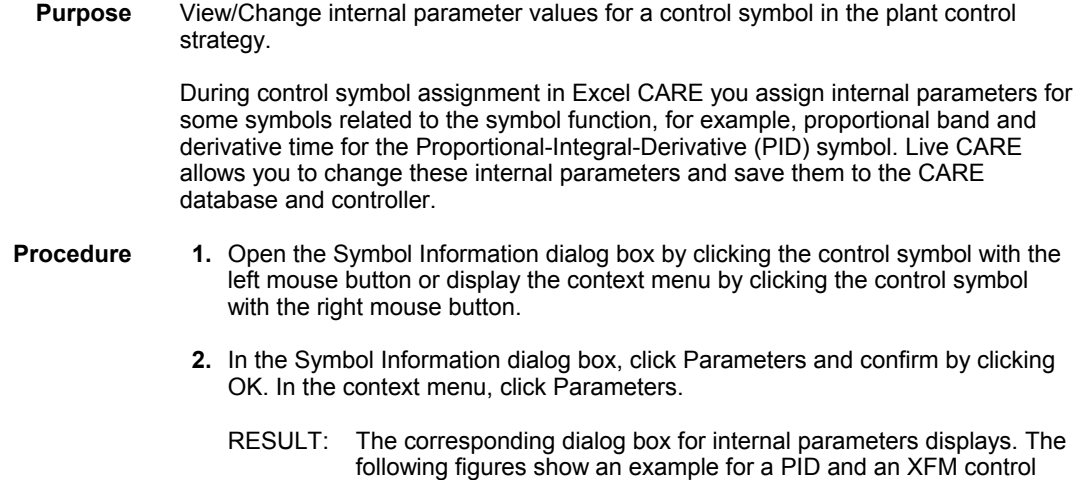

symbol.

 $\times$ 

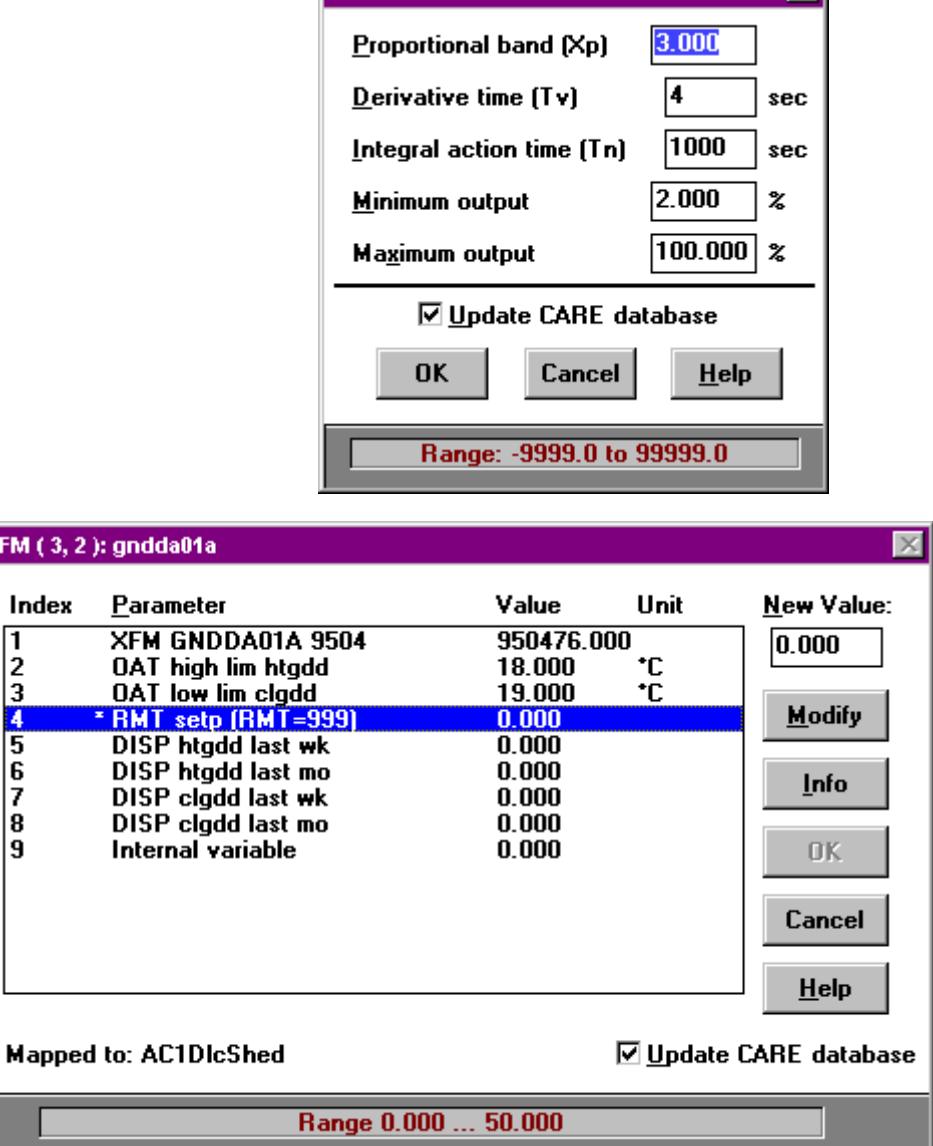

leid.

Note that the dialog boxes are the same as in Excel CARE except for the addition of the Update CARE database check box. If this box has a checkmark, Live CARE writes any changes you make to the CARE database when you click **OK**. If the box does not have a checkmark, changes you make are not saved in the database, when you leave Live CARE.

Also, parameters dialog boxes include an information line at the bottom of the dialog box that shows the valid value range for the currently selected item.

The parameter dialog box of an XFM shows the parameters with its index, value and unit. All parameters that are mapped to data points are marked as mapped by an asterics. The corresponding datapoint is displayed in the Mapped to: line when selecting the parameter in the list.

k

**Control symbols other than XFMs 3.** To change parameters for a symbol other than an XFM, enter the desired value into the field. You can change any of the parameters that are framed. Unframed Parameters are static text and cannot be changed.

NOTE: Live CARE does **not** do any error checking for validity.

 74-3556-9 (US) EN2B-0183 GE51 R0404 (Europe)

- **4.** Click **OK** to save changes and update the controller file. If the Update CARE database check box has a checkmark, software also updates the CARE database. Otherwise, software only updates the controller. The check box defaults to a checkmark (always update the CARE database).
	- RESULT: The parameter dialog box closes and the View Control Strategy window displays.

- <span id="page-53-0"></span>**XFM control symbols 3**. To change a parameter of an XFM control symbol, click the parameter, enter the new value into the New Value field and click Modify.
	- RESULT: Software starts limit checking. If the new value is within the range as shown in the information line at the bottom of the dialog box, it is accepted without a warning. If the value exceeds the high or low limit a warning dialog box appears asking if you reallly want to change the value.

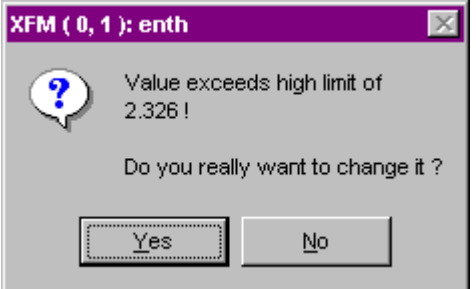

**4.** Clicking Yes accepts the new value, clicking No discards the new value.

NOTE: The limits are float values stored in the \*.csd file for each XFM.

- **5.** Click OK to confirm the modified parameter.
- **6.** Click **OK** in the parameter dialog box to save changes and update the controller file. If the Update CARE database check box has a checkmark, software also updates the CARE database. Otherwise, software only updates the controller. The check box defaults to a checkmark (always update the CARE database).
	- RESULT: The parameter dialog box closes and the View Control Strategy window displays.

#### **Change XFM Internal User Addresses and Mapped Parameters**

- **Purpose** Change values/statuses of XFM datapoints which are internal user addresses or mapped to parameters. **Procedure 1.** Open the Symbol Information dialog box by clicking the control symbol with the left mouse button or display the context menu by clicking the control symbol with the right mouse button.
	- **2.** In the Symbol Information dialog box, click Internal User Addresses and Mapped Parameters and confirm by clicking OK. In the context menu, click Datapoints.
		- RESULT: The Select User Adress dialog box displays showing all internal user addresses and mapped parameters of the selected XFM.

#### *LIVE CARE TYPICAL PROCEDURES*

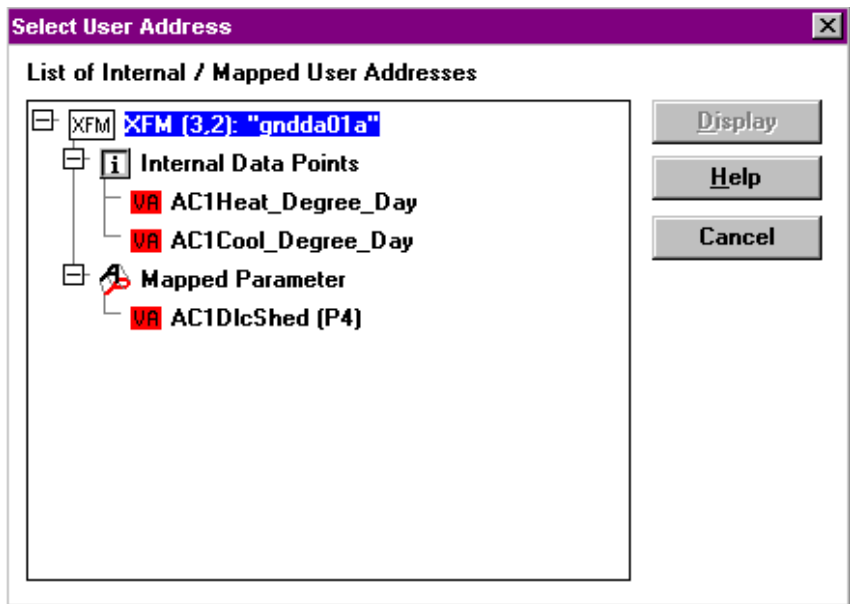

The XFM is displayed prefixed by the position of the XFM in the control strategy (column, row). If there are no internal data points and/or mapped parameters available for the desired XFM the Internal Data Points and/or Mapped Parameters structure is not expanded.

**3.** Click the internal datapoint or the mapped parameter and dick Display.

RESULT: The corresponding monitor dialog box is displayed.

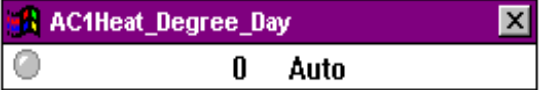

**Fix Point** 4. For changing value/status of the internal datapoint or the mapped parameter click the System menu in the monitor point dialog box and select Fix Point.

> RESULT: A check mark is added to the Fix Point dropdown item. The point monitor dialog box displays with Manual/Auto options.

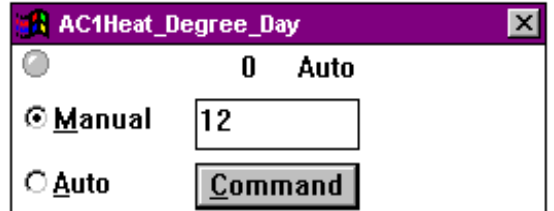

**5.** To assign a value or status, click Manual. Then, for an analog point, type desired value in the field to the right of Manual. For a digital point, type desired status in the field to the right of Manual, or click down arrow to display possible statuses and click one to select it. For a flex point, click selections relevant to the point.

NOTE: You cannot change value or status unless you select Manual.

**6.** Click **Command** to save settings.

RESULT: The point remains at that value/status until you unfix it.

**Unfix Point 1.** To unfix a internal user address or a mapped parameter, click the System menu in the monitor point dialog box and click Fix Point if not already checked.

- **2.** Click Auto.
- **3.** Click **Command** to save settings.
	- RESULT: Software begins updating point value/status according to its sensor/actuator setting.

#### **Modify XFM Z-Registers**

- <span id="page-55-0"></span>**Purpose** View/Change z-register values of an XFM symbol in the plant control strategy.
- **Procedure 1.** Open the Symbol Information dialog box by clicking the XFM symbol with the left mouse button or display the context menu by clicking the XFM symbol with the right mouse button.
	- **2.** In the Symbol Information dialog box, click Z-Registers and confirm by clicking OK. In the context menu, click Z-Registers.

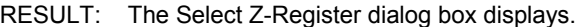

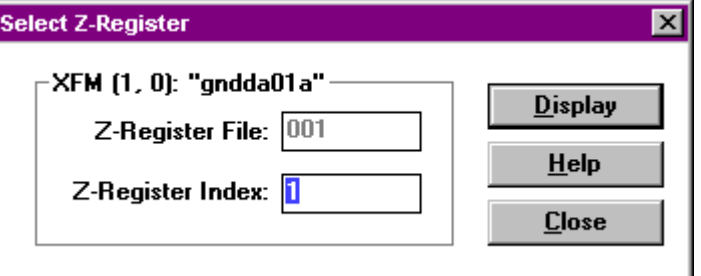

- **3.** Enter the z-register index into the Z-Register Index field.
	- NOTE: The field do accept numbers (0 …9) only and up to 3 characters. The Z-Register File field is disabled and cannot be changed.
- **4.** Click Display.
	- RESULT: The corresponding monitor dialog box displays showing the current value of the z-register. The title line displays the symbol name, Z and the file and index number from the z-register.

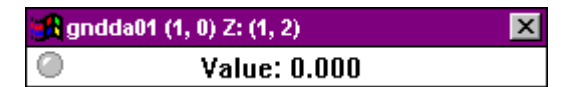

- **5.** Click the system menu (window symbol) at the upper left corner and select Modify.
	- RESULT: The additional New value field and the Modify button appears. A check mark is added to the Modify dropdown item in the system menu.
	- NOTE: The monitor dialog box remains open as long as the Modify dropdown item is checked. In order to modify a z-register the Modify dropdown item must be checked.
- **6.** Enter the new value and click Modify. For digital flags it is only allowed to enter 0 or 1. For analog flags it is only allowed to enter a positive or negative float number.

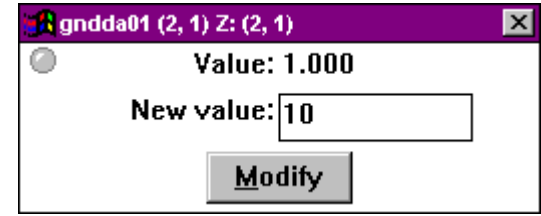

RESULT: The new value is written to the z-register.

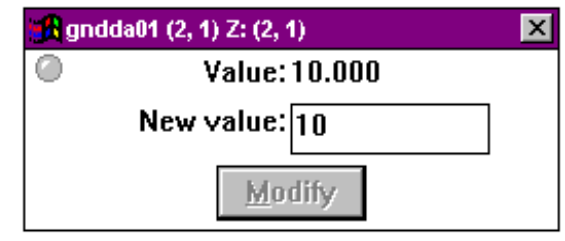

NOTE: Modifiying a value is different from the "Fix" mechanism on points, because the value is only written to the controller once and is not maintained afterwards. While your application program is running it could seem as if the modified value is not accepted. That stems from the fact that the RACL application program has in the meantime already overwritten the value you entered, for example see the following monitor dialog box.

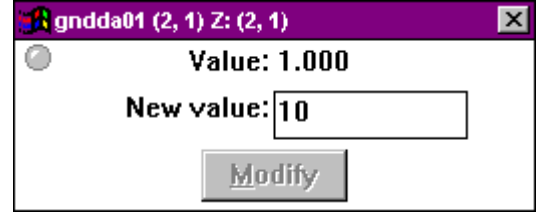

# **SET CARE.INI FILE ENTRIES**

<span id="page-57-0"></span>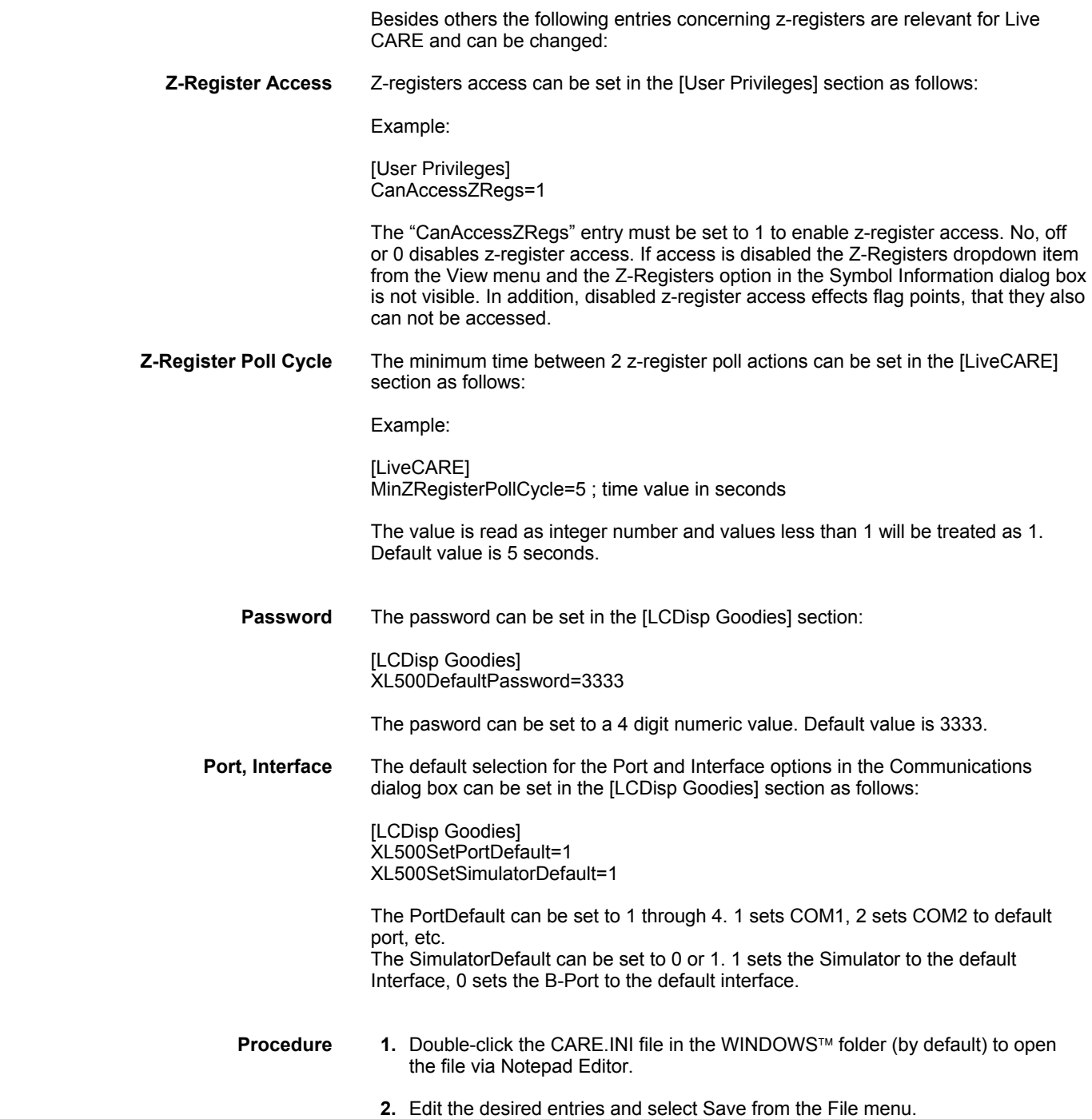

# **ERROR MESSAGES**

This chapter lists error messages that may display during Live CARE operation and describes possible causes. In addition, a second error message table lists error messages that may occur while you are running a simulation in Live CARE.

# **General Error Messages**

<span id="page-59-0"></span>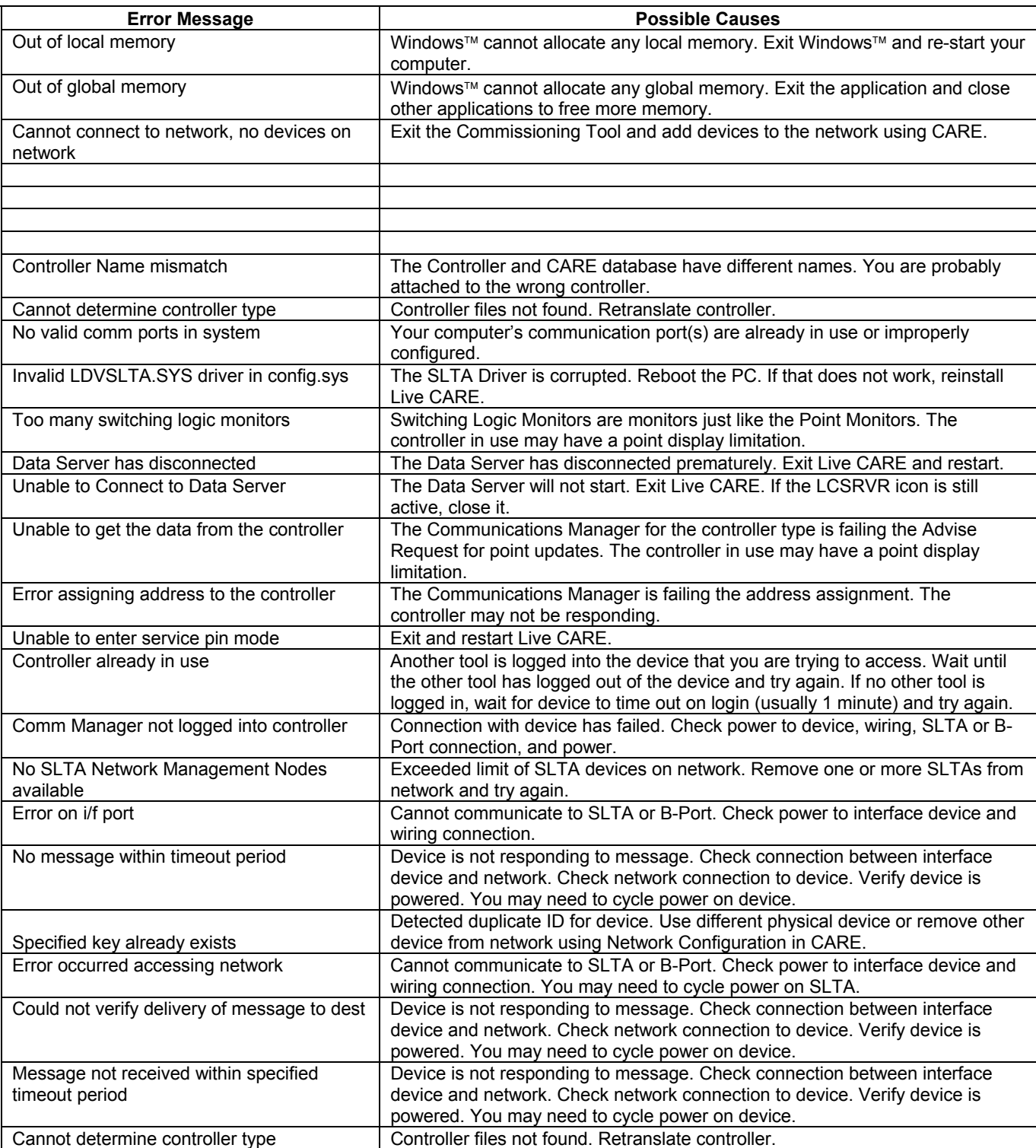

# <span id="page-60-0"></span>**Simulation Error Messages**

The following errors can display in unusual circumstances.

Your first step in most cases is to verify that the CARE data file for the selected controller was translated after the last changes were made so that all data file parameters are correct and up-to-date. If the same error displays after a new translation, contact the Honeywell Technical Assistance Center.

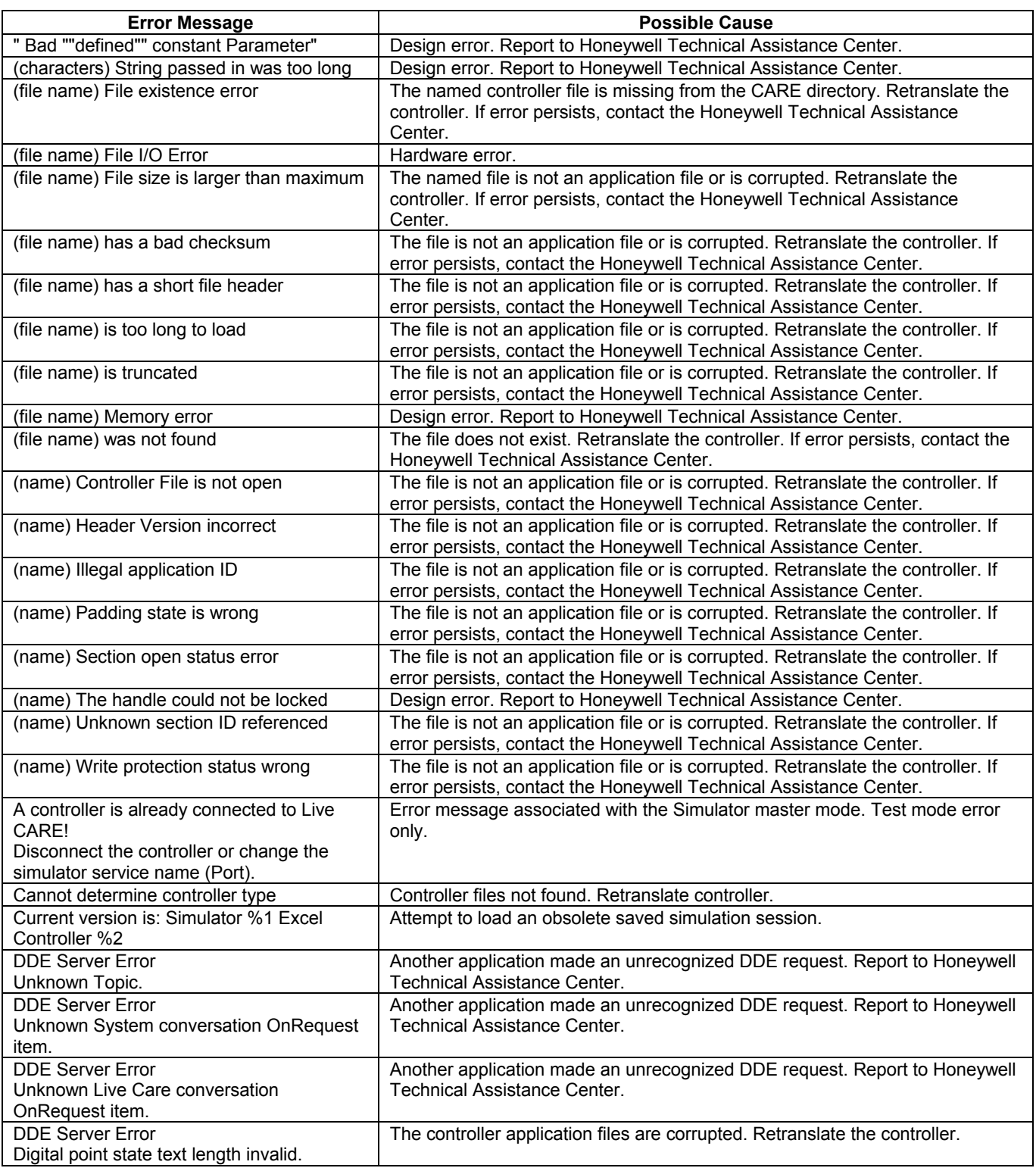

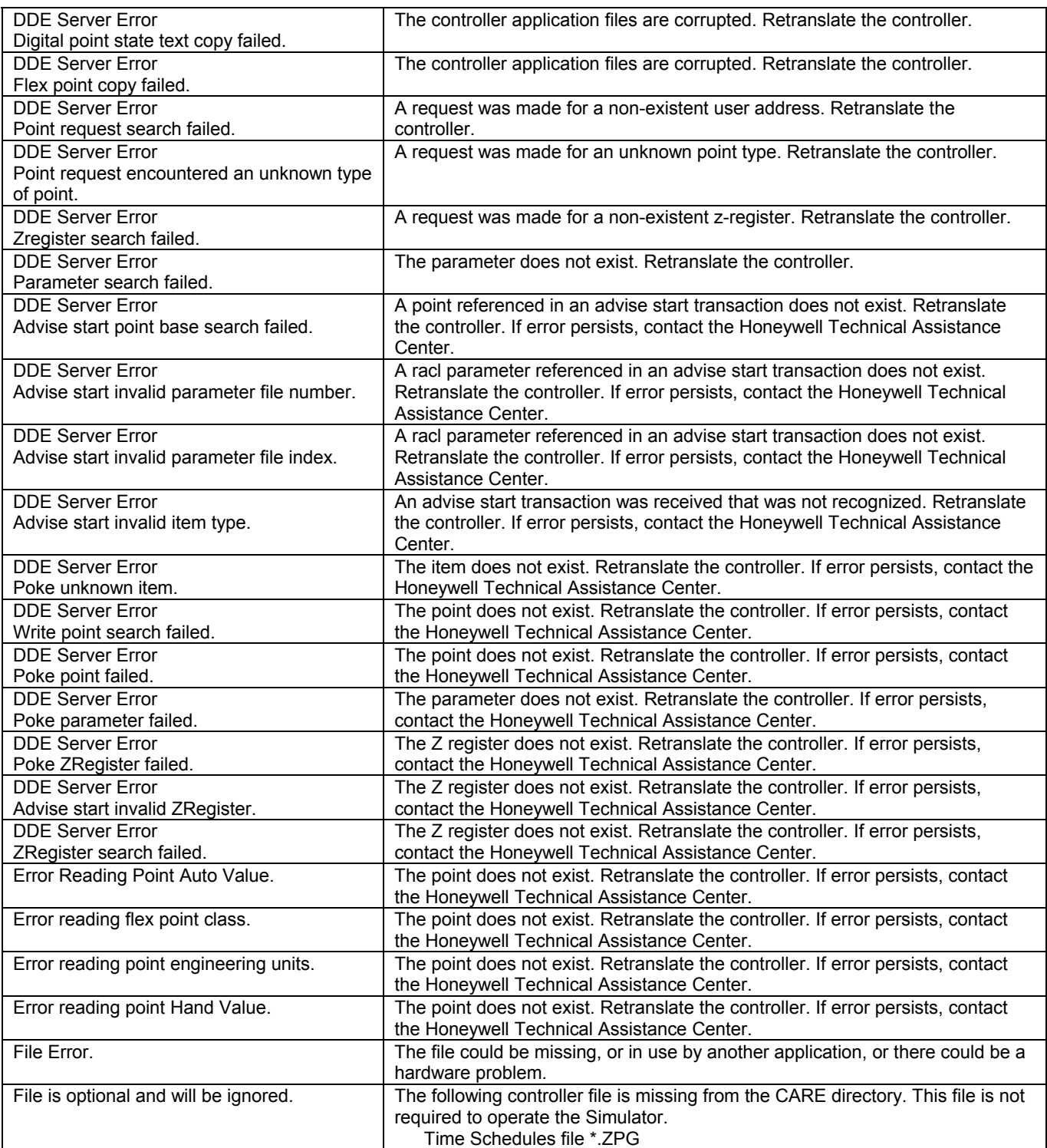

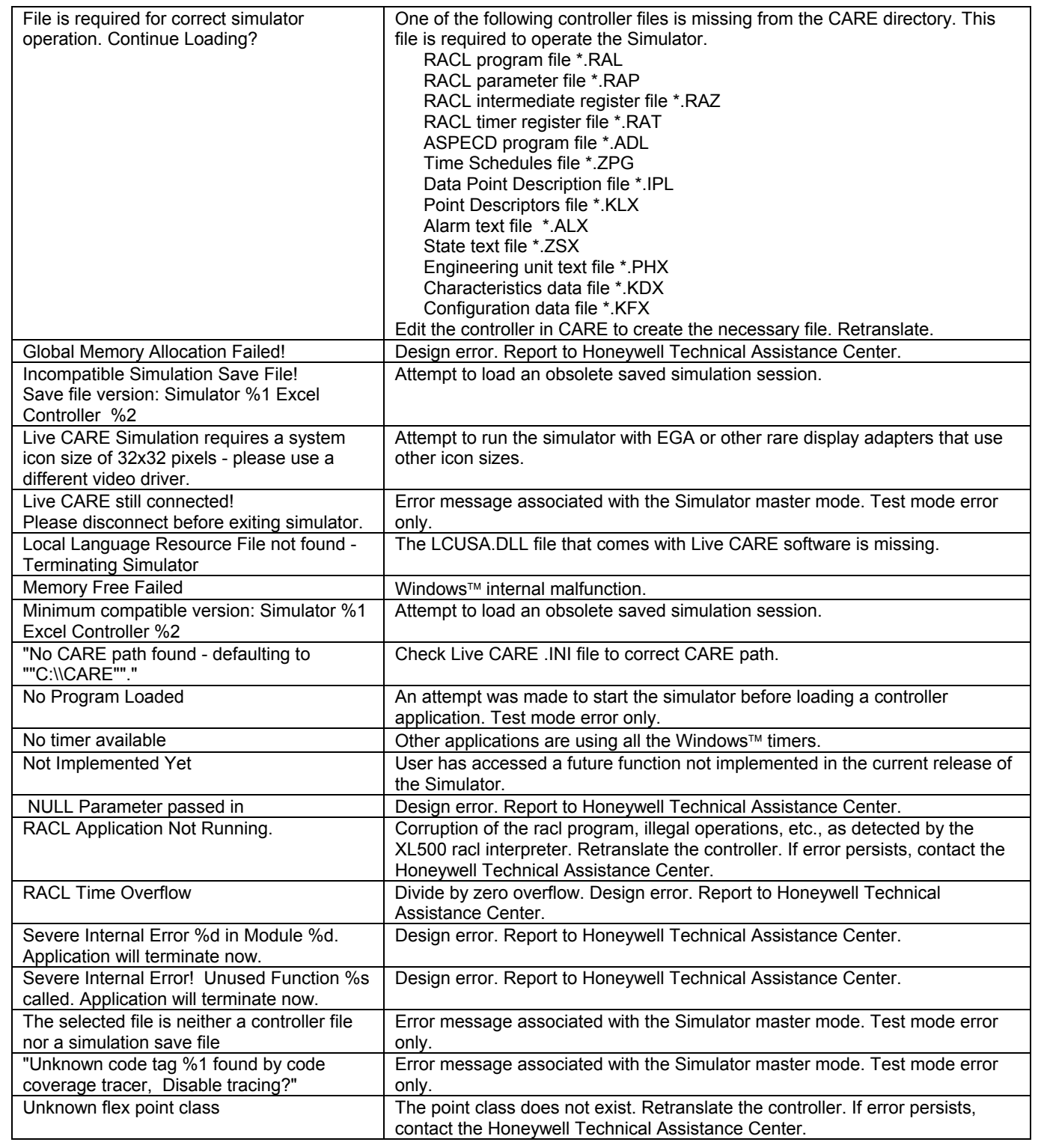

# **INDEX**

# <span id="page-63-0"></span>**A**

Automatic mode 40 return points to 41

# **B**

B port 3 select as communication interface 10

# **C**

**Capacities** Live CARE 3 CARE.INI file set entries 53 Change input parameter 46 mapped XFM parameter 49 parameter 47 point mode 40 points to automatic mode 41 symbol information 45 XFM internal user address 49 Communication 3 Communication interface select 10 Connect to controller 4 procedure 4 Control strategy display 20 view 20

# **D**

DDC cycle time 16 Delays<sup>24</sup> Display control strategy 20 switching logic 22 user addresses 19 Display latest values/statuses 27 Double monitoring 26 E End current monitoring 20 Engineering unit 24 Error messages 41 general 55 simulation 56 Excel Building Supervisor (XBS) 3 EXECUTING\_STOPPED 26 Exit Live CARE 8

# **F**

FA 31 FD 31 Fix point 50 automatic mode 40 manual mode 40 Flag points

74-3556-9 (US) 58 EN2B-0183 GE51 R0404 (Europe)

modifying 42 monitoring 30 Freeze monitoring 27

## **G**

General error messages 55 General procedure 9 Getting started 4

# **H**

Hardware points 13 monitoring 28 Hysteresis 24

# **I**

Initiate Live CARE 6 Input parameter change 46 view 46 Intermediate values 26

# **L**

Limit checking XFM parameter 49 Limit checking XFM parameter 1 Literature 2 Live CARE capacities 3 concepts 3 exit 8 general procedure 9 getting started 4 initiate 6 main window 7 menu bar 7 new features 1 overview 1 response time 3 scroll bar 13 simulate controller operation 13 simulation diagram 5 status bar 13 title line 7 typical procedure 9 view area 13 Live CARE and CARE operation diagram 5 LonWorks 10

## **M**

Main window 7 menu bar 7 scroll bar 13 status bar 13

title line 7 Manual mode 40 points remain in 41 Manual override mode 35 Manual value 40 Mapped XFM parameter change 49 displayed 48 Menu bar 7 Message traffic 26 Mode<sub>24</sub> Modify flag points 42 XFM z-registers 51 z-registers 43 Monitor(s) dialog box 27 **Monitoring** close command 27 double points 26 end 20 flag points 30 freeze command 27 general procedure 24 hardware points 28 intermediate values 26 limits 26 message traffic 26 monitor(s) dialog box 27 multiple poin 26 online 4 points in no response mode 35 points from other controllers 26 points in manual override mode 35 polling 26 positioning monitor dialog boxes 26 refresh command 27 reporting by exception 26 restart command 27 software points 29 special points 26 start command 27 stop all point monitoring 27 XFM z-registers 38 z-registers 36 Multiple monitoring 26

# **N**

New features 1 No response mode 35

# **O**

Onine help 8 Online monitoring 4 Open plant 10 Opto-isolator 4

## **P**

Parameter change 47 view 47 Plant open 10

select 10 Point monitoring limits 26 Points from other controllers 26 in manual override mode 35 remain in manual mode 41 return to auto mode 41 Points in no response mode 35 Polling 26 Ports 3, 10 Positioning monitor dialog boxes 26

# **R**

RACL Editor General 2 Overview 2 RAMP operation 47 Refresh monitoring 27 Reporting by exception 26 Response time for Live CARE 3 Restart monitoring 27 Return to auto mode 41 RS-232-C 3

# **S**

Schematic window 12 Scroll bar 13 Search flag via keyboard 34 pseudopoint via keyboard 34 Select communication interface 10 plant 10 SEQ operation 47 Serial port 3 Set CARE.INI file entries 53 Setup simulation 16 SHUTDOWN 26 Simulate controller operation 13 Simulation 13 error messages 56 setup 16 step size 16 window 14 Simulation diagram 5 Software points 13 monitoring 29 Special points 26 Start monitoring 26, 27 STARTUP 26 Static simulator select as communication interface 10 Status bar 13 Stop all point monitoring 27 monitoring point 27 updating point values/statuses 27 Switch to another project 10 Switching logic delays 24 display 22 engineering unit display 24 hysteresis 24 mode display 24 view 22

Symbol information change 45 view 45 System performance 3

# **T**

Title line 7 Typical procedures 9 U Unfix point 41, 50 Update CARE database 48 User addresses display 19 view 19

# **V**

View area 13 control strategy 20 input parameter 46 parameter 47 switching logic 22 symbol information 45 user addresses 19

# **X**

XBS 3 XFM change internal user address 49 change mapped parameter 49 modify z-register 51 parameter limit checking 1 XFM internal user address change 49 XFM parameter limit checking 1, 49 XFM z-registers modifying 51 monitoring 38 XFMs 13 XI584 and Live CARE 3 XI584 port 3 XW567 Connection cable 4

# **Z**

Z-registers 13 modifying 43 monitoring 36

# **Honeywell**

# **Automation and Control Solutions**

1985 Douglas Drive North

Honeywell Limited-Honeywell Limitee Honeywell GmbH<br>35 Dynamic Drive Böblinger Straße 17<br>Scarborough, Ontario M1V 4Z9 D-71101 Schönaich Golden Valley, MN 55422 Scarborough, Ontario M1V 4Z9<br>USA Canada USA Canada Canada Canada Germany<br>http://www.honeywell.com http://www.honeywell.ca http://euro

http://europe.hbc.honeywell.com

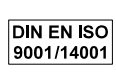

74-3556-9 (US) Printed in Germany Subject to change without notice EN2B-0183 GE51 R0404 (Europe)